Registration No. 2000/026390/08

Table of contents

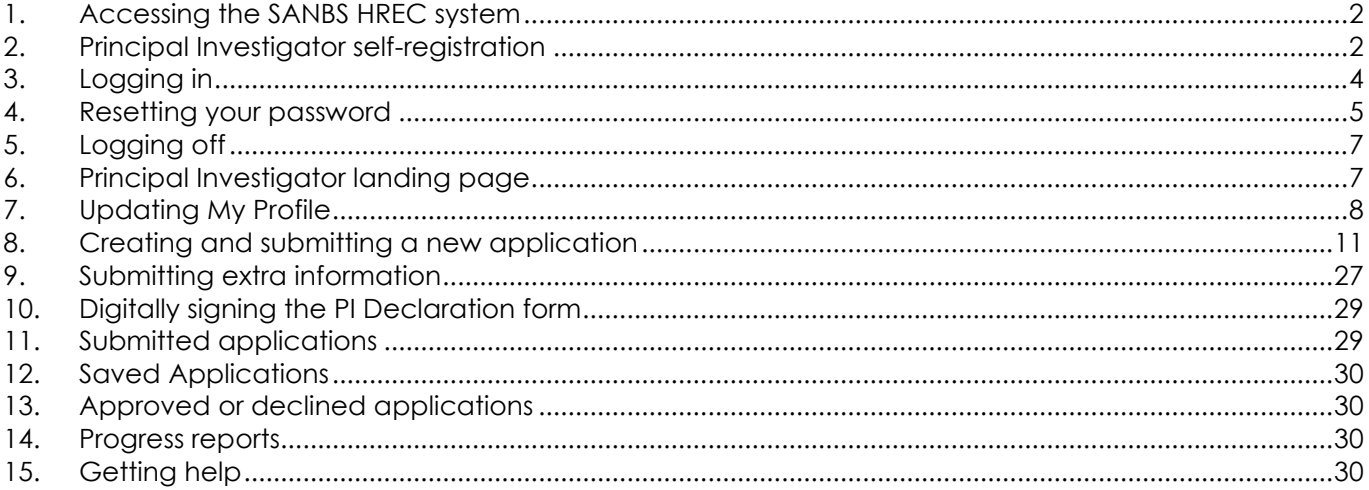

#### <span id="page-1-0"></span>1. Accessing the SANBS HREC system

The system can be accessed via the link on the SANBS Website research page <https://sanbs.org.za/research/> or by copying and pasting the following URL link in your browser [https://k2.sanbs.org.za/Runtime/\\_trust/Login.aspx?ReturnUrl=%2fRuntime%2fRuntime%2fForm%2fSANBS.HR](https://k2.sanbs.org.za/Runtime/_trust/Login.aspx?ReturnUrl=%2fRuntime%2fRuntime%2fForm%2fSANBS.HREC.Dashboard) [EC.Dashboard.](https://k2.sanbs.org.za/Runtime/_trust/Login.aspx?ReturnUrl=%2fRuntime%2fRuntime%2fForm%2fSANBS.HREC.Dashboard) It is advisable to create a shortcut on your browser using this URL.

> *The SANBS HREC System has been optimised for use on a notebook or desktop computer and not for a mobile device (smart phone or tablet)*.

*Throughout this manual, test data in the screenshots have been redacted.*

<span id="page-1-1"></span>2. Principal Investigator self-registration

Access the system as indicated in [1](#page-1-0) above.

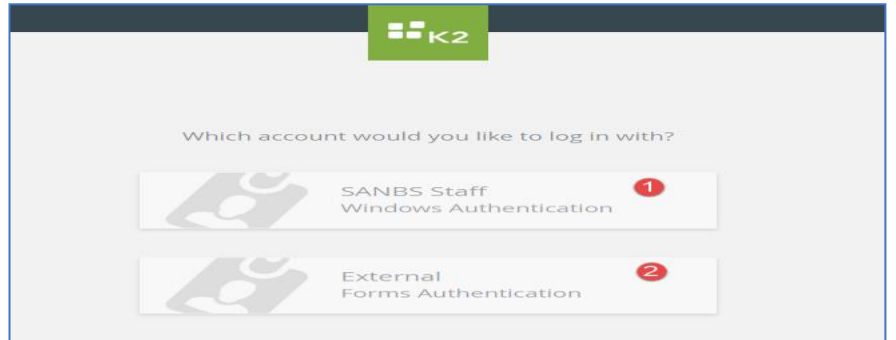

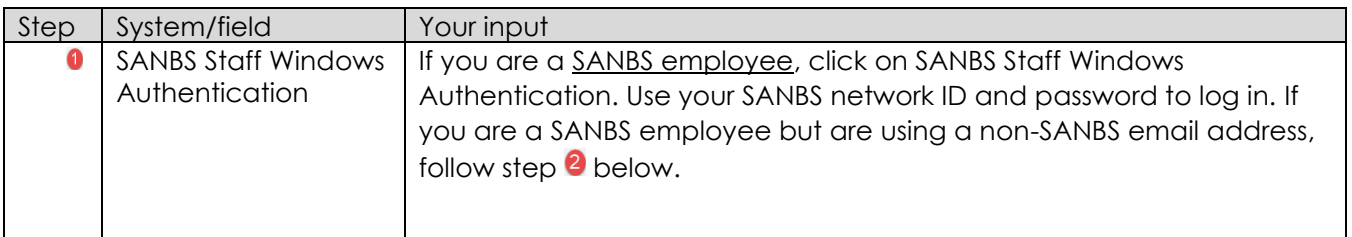

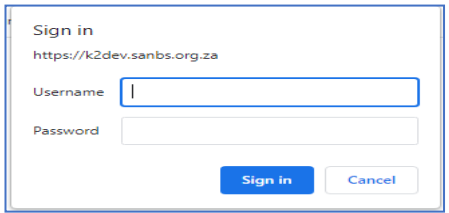

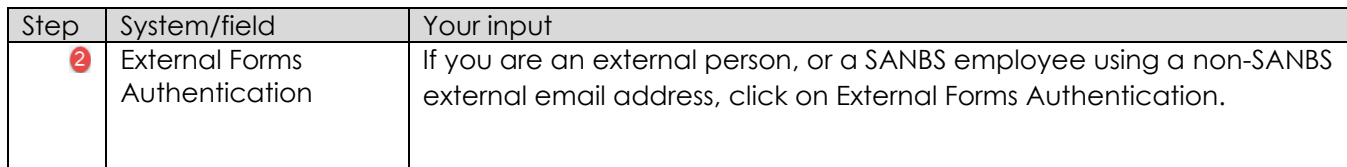

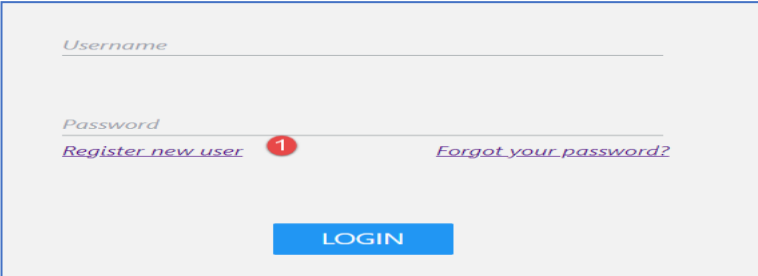

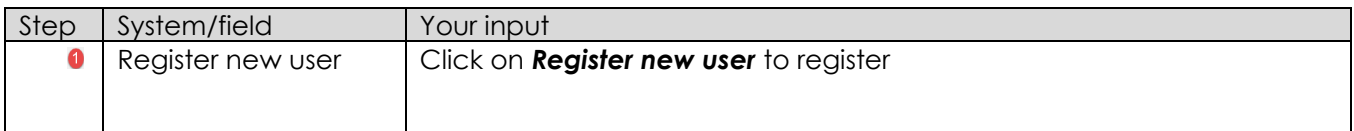

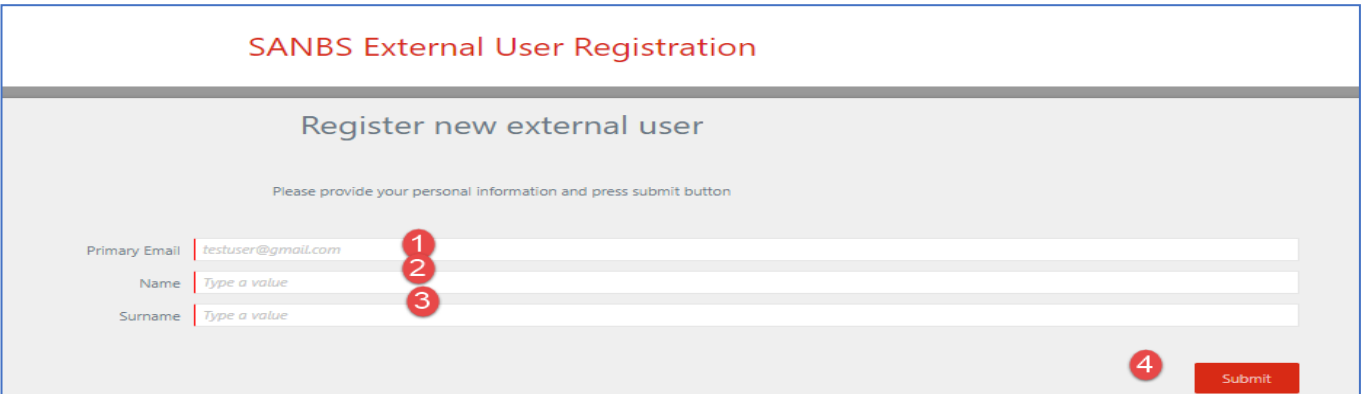

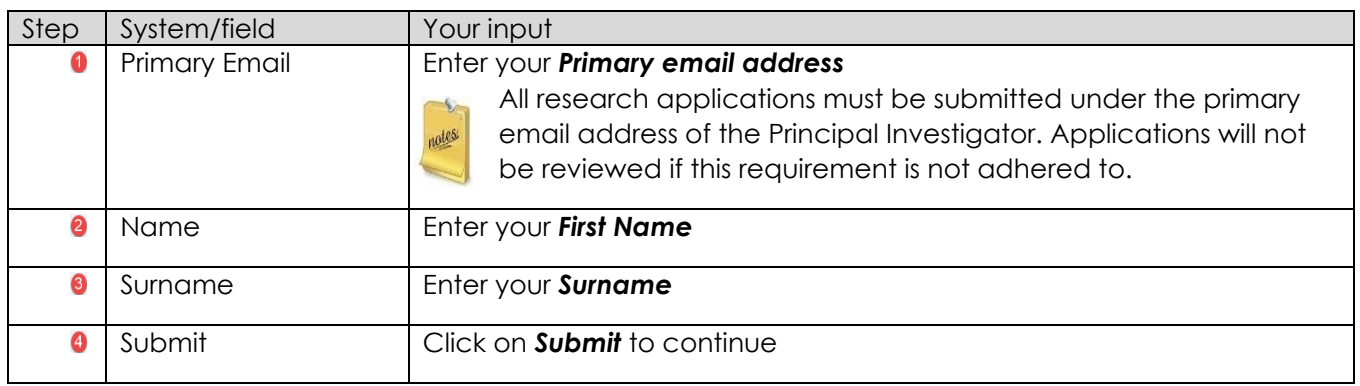

The following message will be displayed:

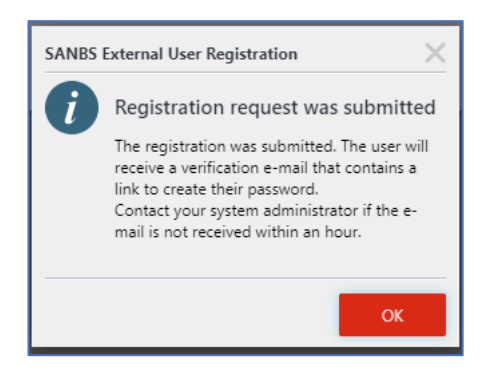

**INF-MLD-011** REV 0 (??/??/??) Page 3 of 30

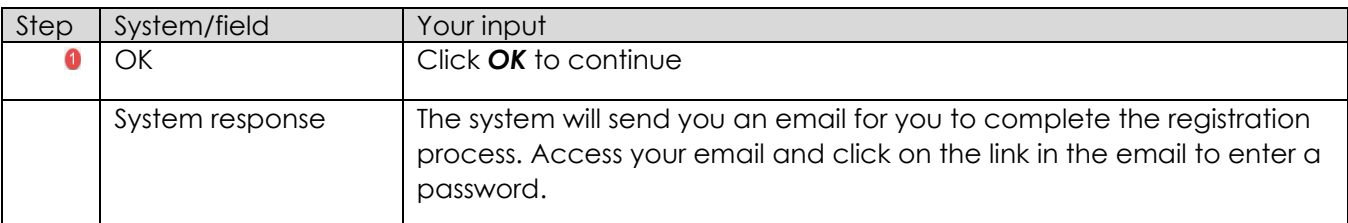

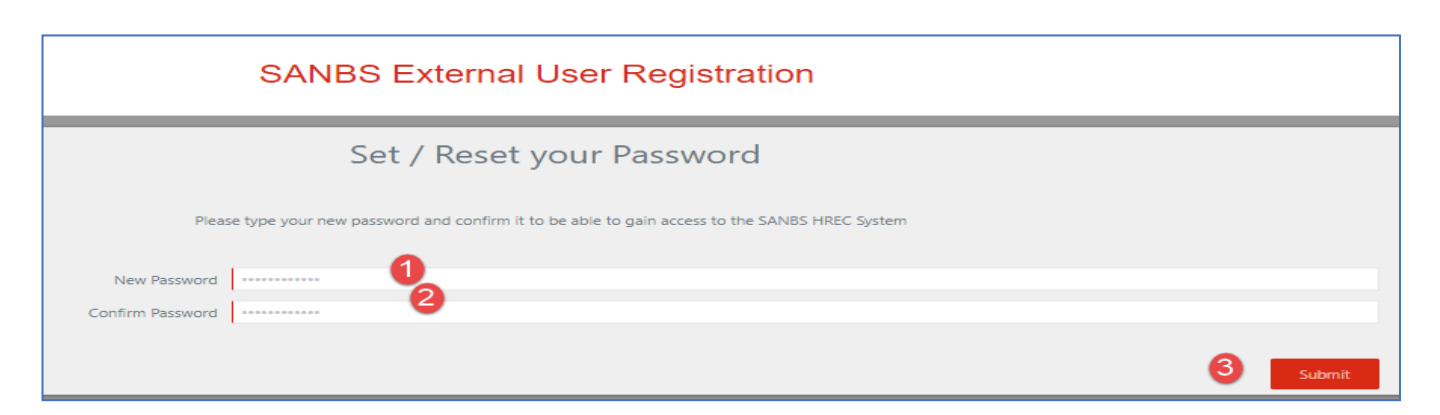

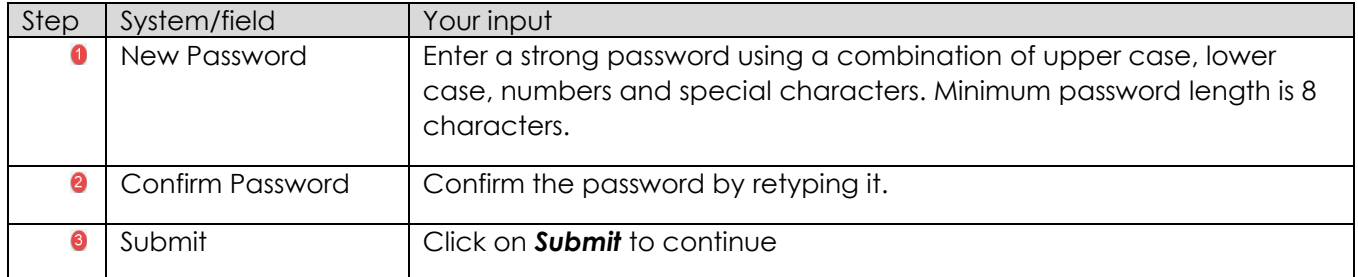

#### The following message will be displayed:

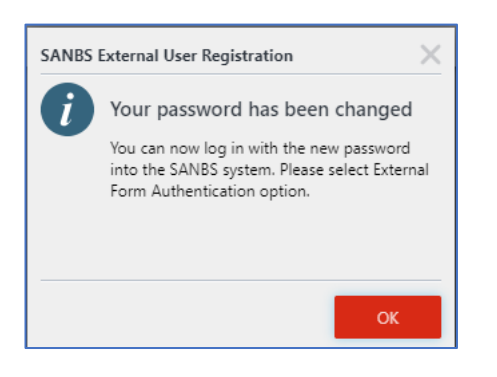

Access the system via the link listed [1](#page-1-0) above.

<span id="page-3-0"></span>3. Logging in

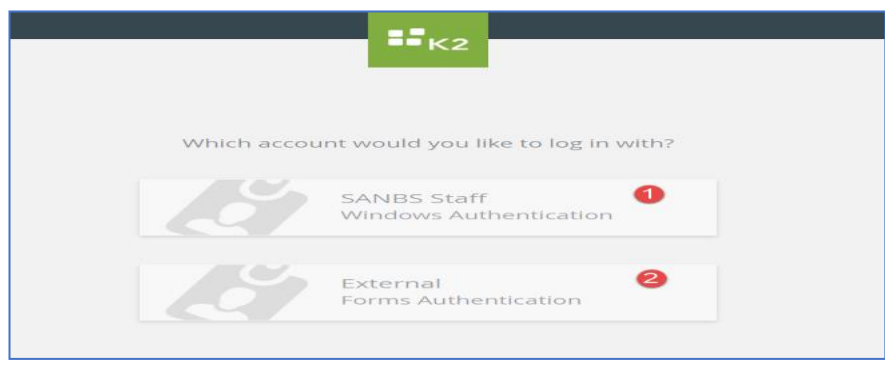

**INF-MLD-011** REV 0 (??/??/??) Page 4 of 30

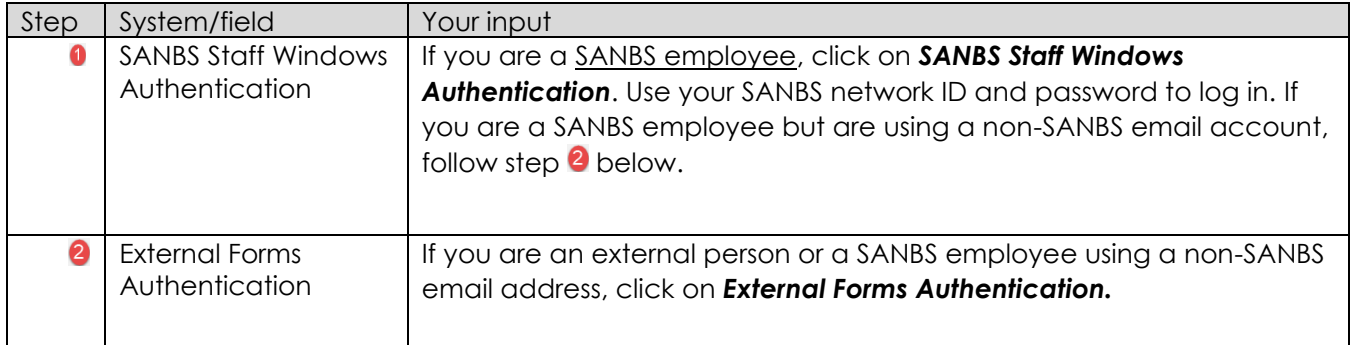

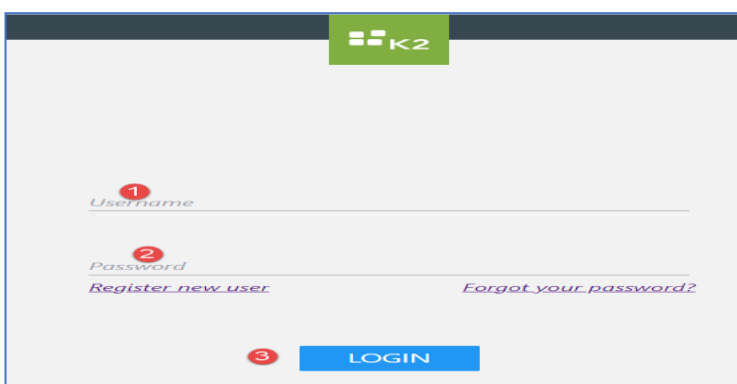

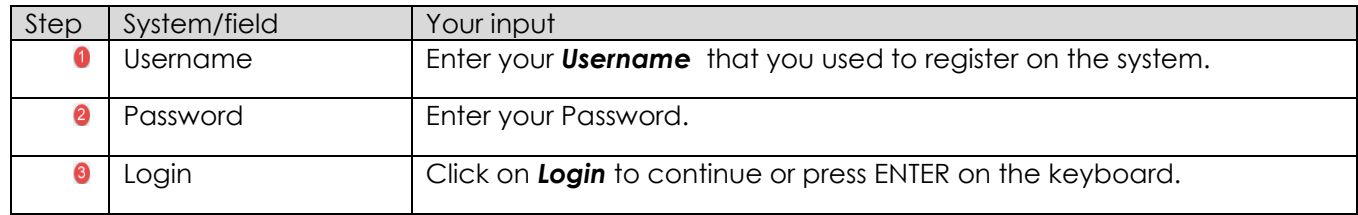

# <span id="page-4-0"></span>4. Resetting your password

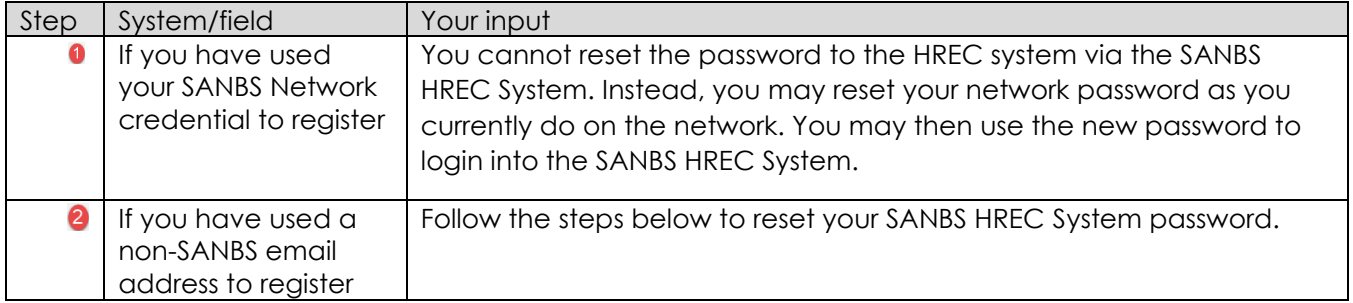

Access the system via the link listed [1](#page-1-0) above.

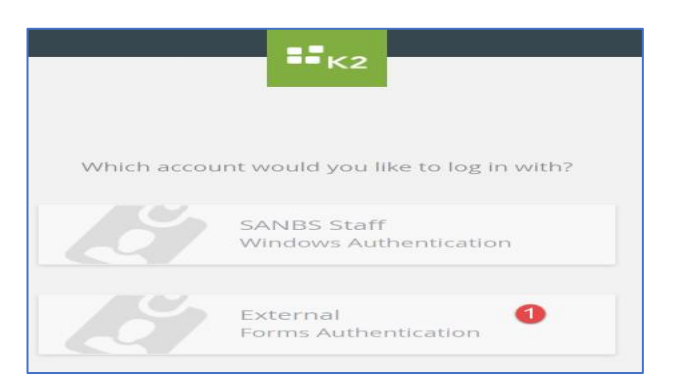

**INF-MLD-011** REV 0 (??/??/??) Page 5 of 30

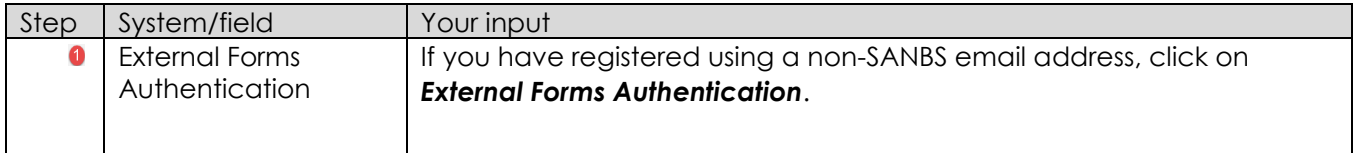

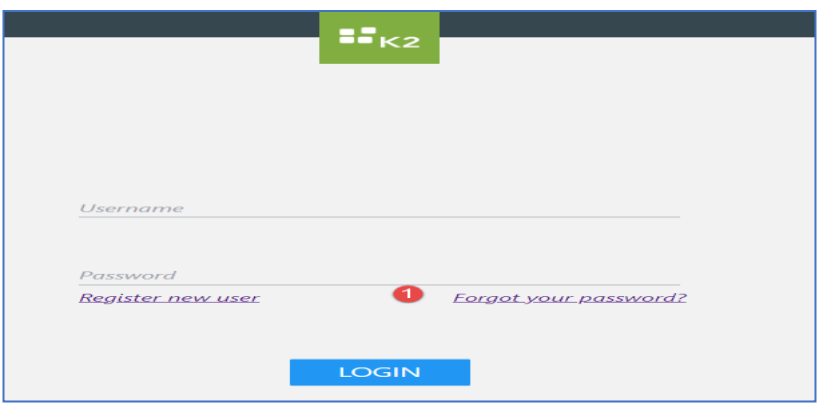

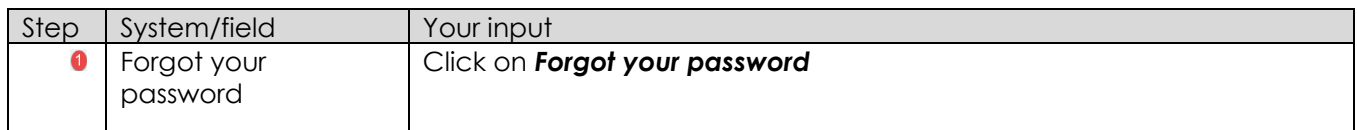

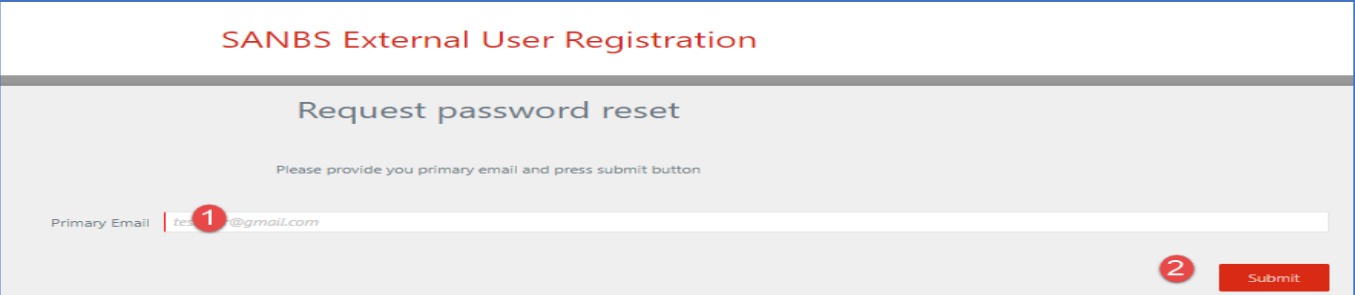

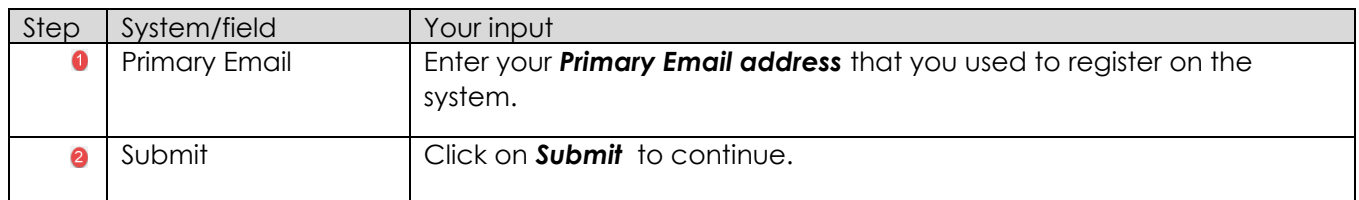

The following message will be displayed:

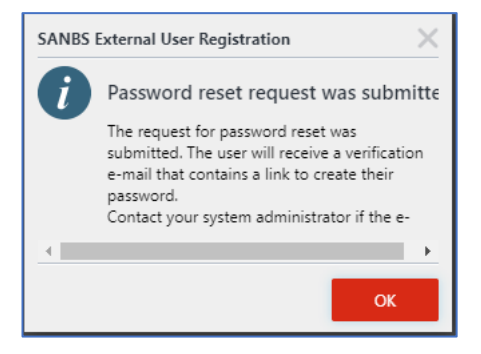

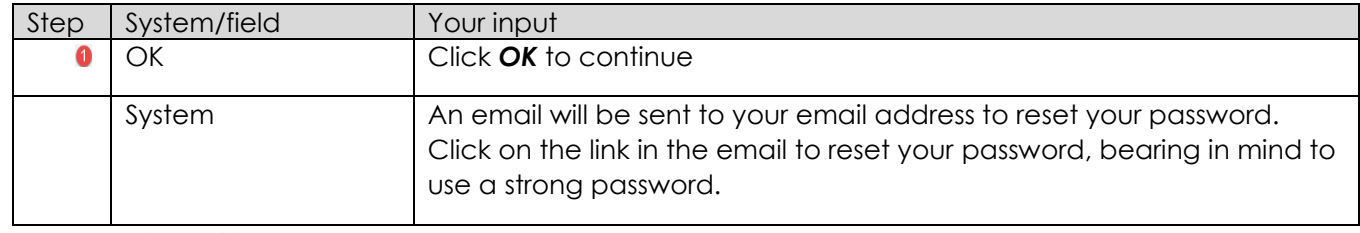

#### <span id="page-6-0"></span>5. Logging off

To log off the system, simply close your browser. All unsaved work will be lost.

## <span id="page-6-1"></span>6. Principal Investigator landing page

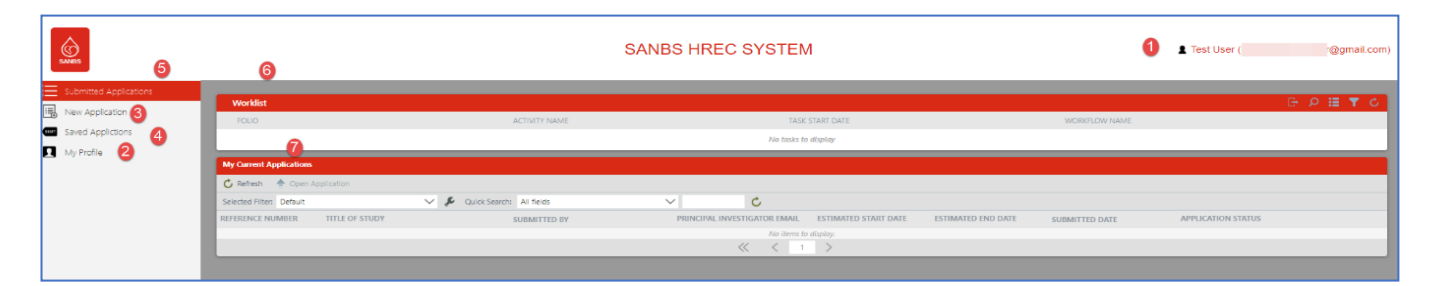

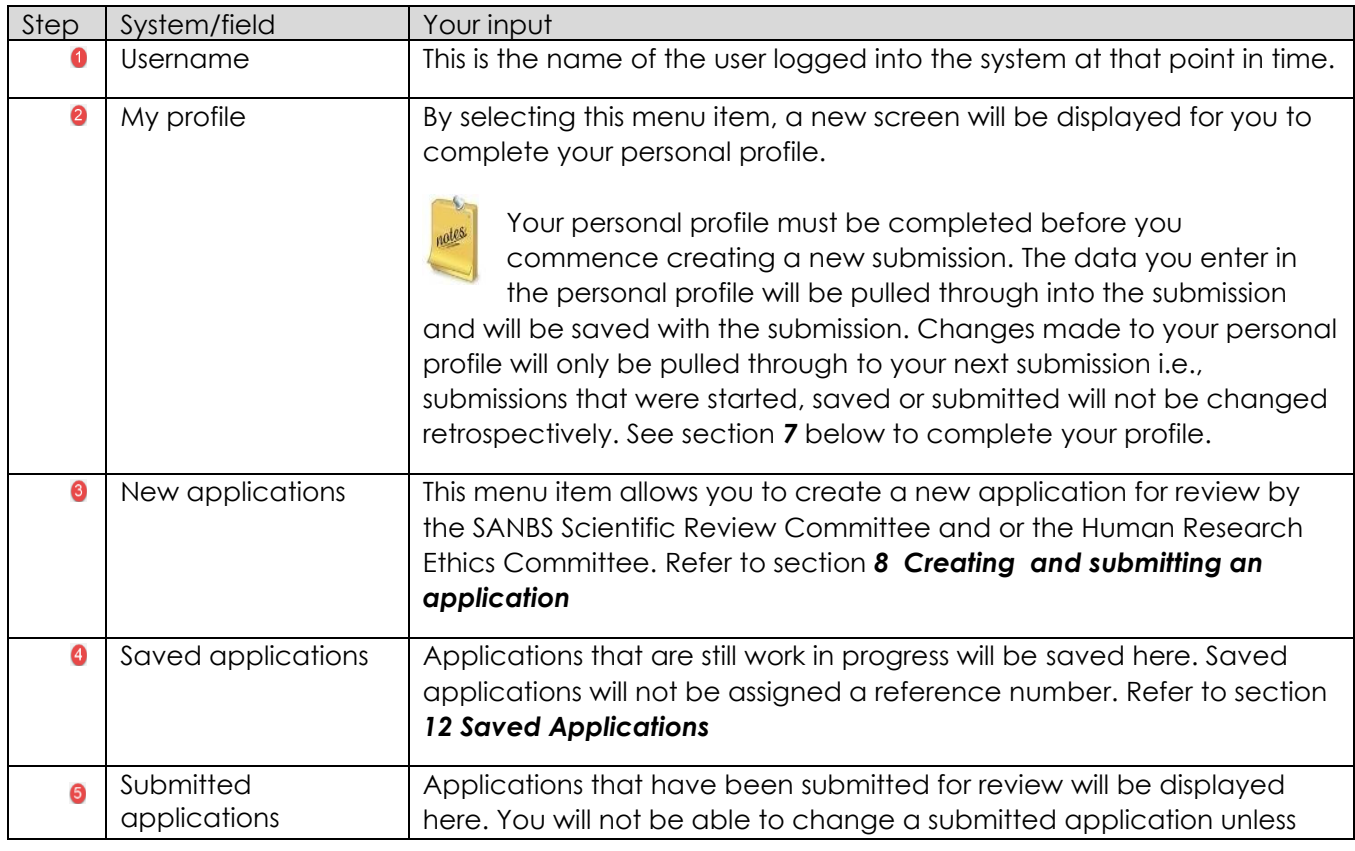

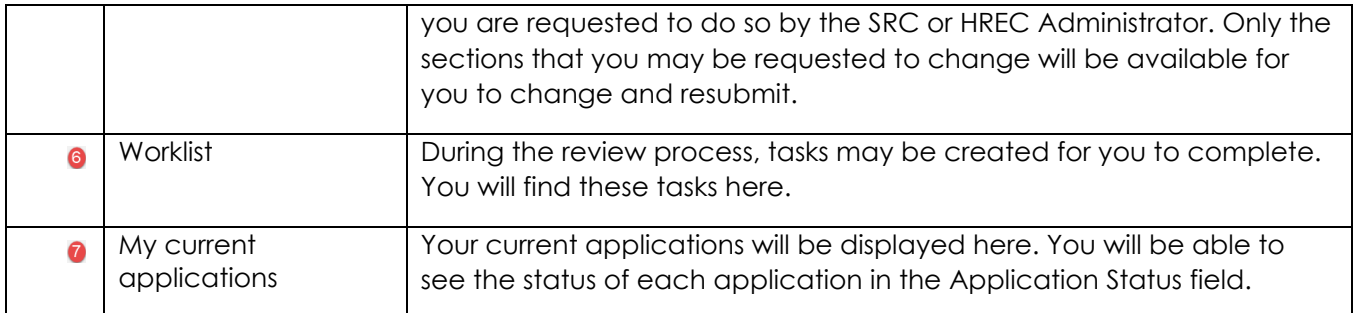

# <span id="page-7-0"></span>7. Updating My Profile

On the landing page menu, click on *My Profile*

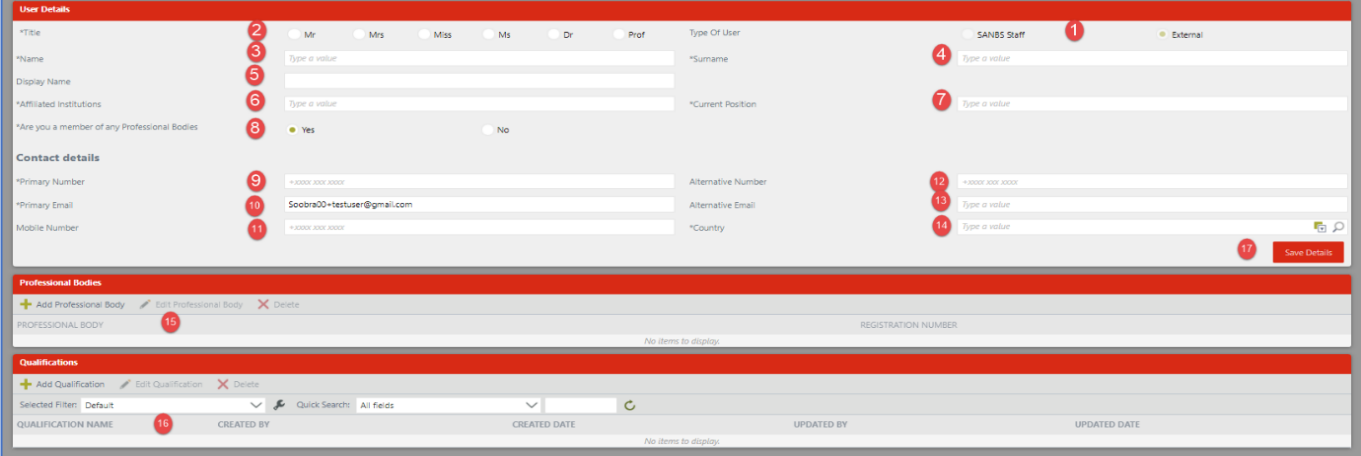

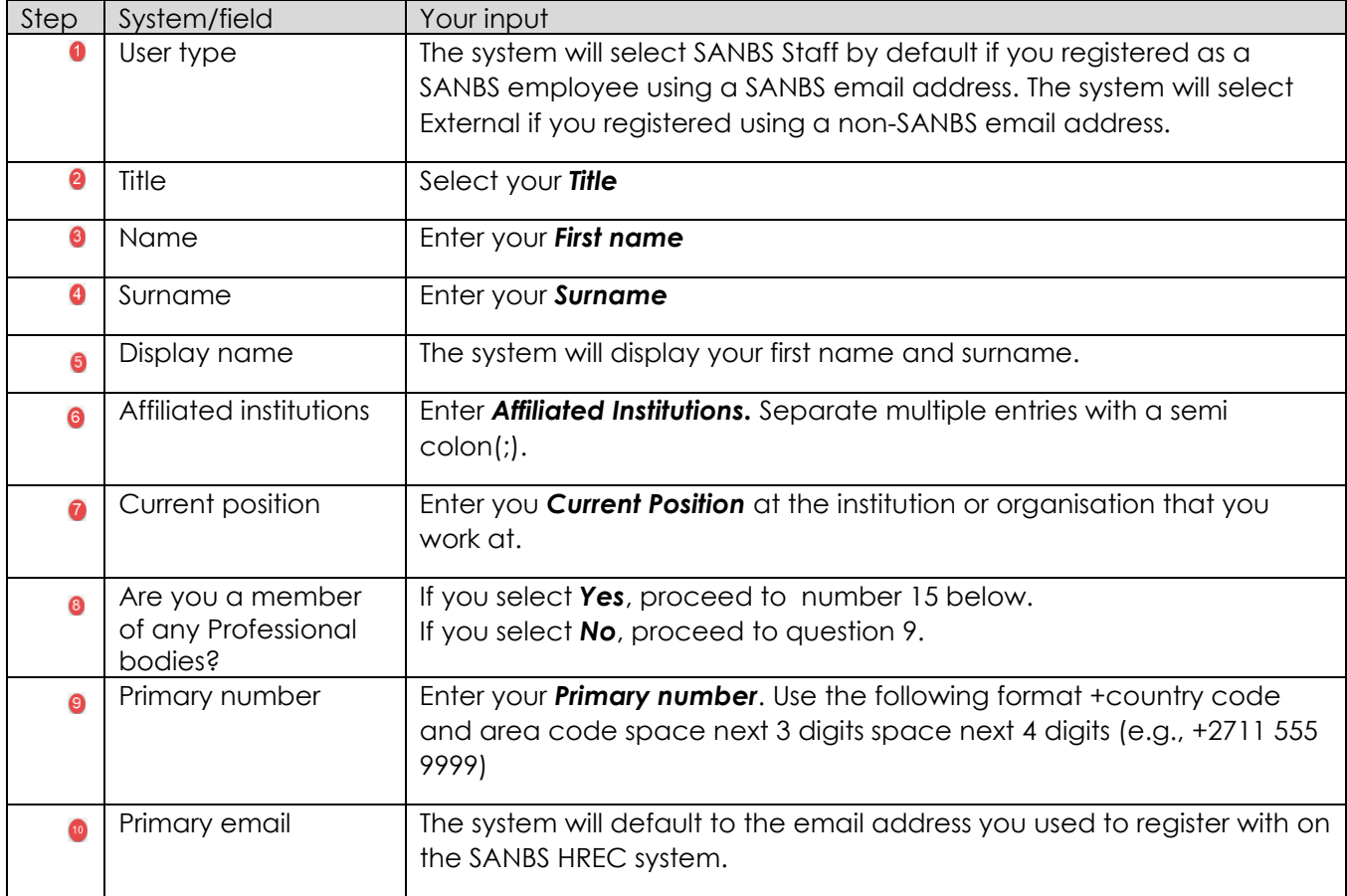

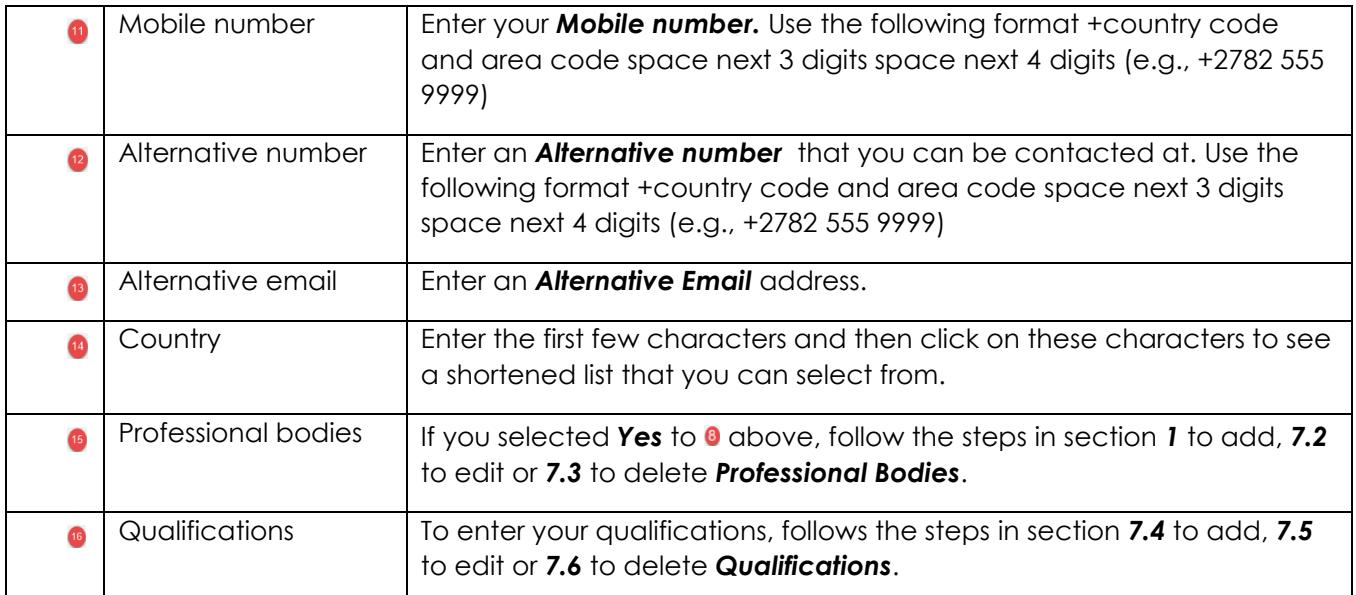

## <span id="page-8-0"></span>7.1. Adding a Professional Body

To enter your first professional body, click on  $\begin{bmatrix} \text{+} \end{bmatrix}$  and Professional Body , then follow the steps below.

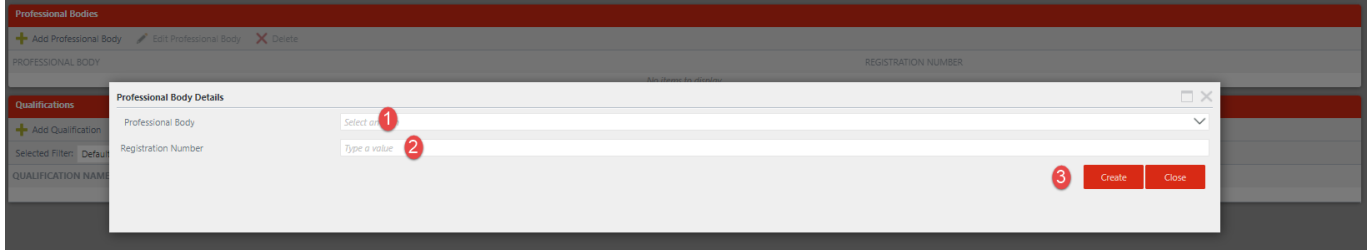

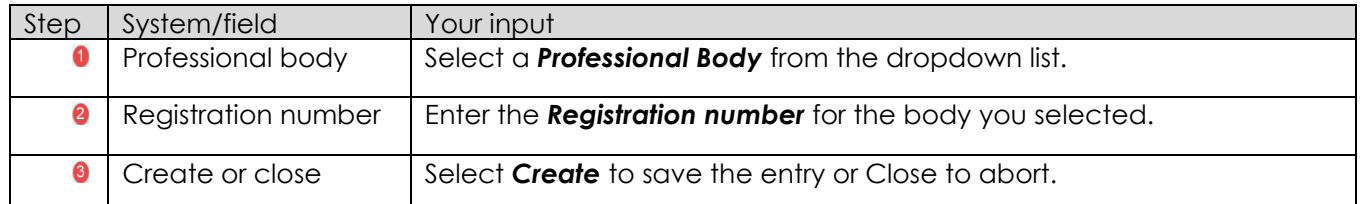

Adding another Professional Body

To add another Professional body, click on  $\blacksquare$  Add Professional Body . Thereafter, follow the steps in the abovementioned table.

### <span id="page-8-1"></span>7.2. Editing a Professional Body

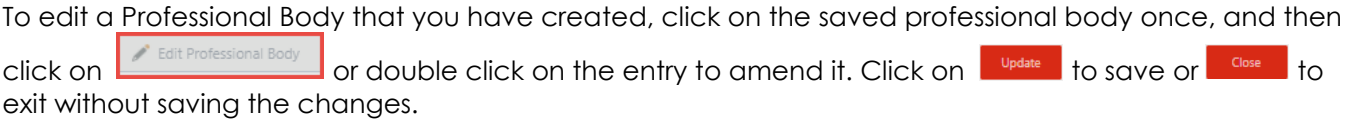

<span id="page-8-2"></span>7.3. Deleting a Professional Body

To delete a Professional Body, click on the entry once, then click on  $\boxed{\mathbf{X}_{\text{Delete}}}$  to delete it.

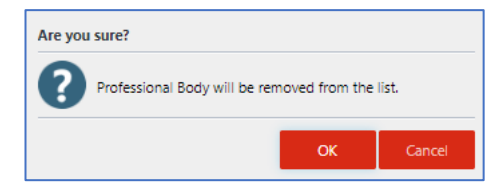

Click *OK* to confirm deletion or *Cancel* to abort.

<span id="page-9-0"></span>7.4. Adding a Qualification

To enter your first qualification, click on  $\left| \frac{1}{2} \right|$  and  $\left| \frac{1}{2} \right|$  then follow the steps below.

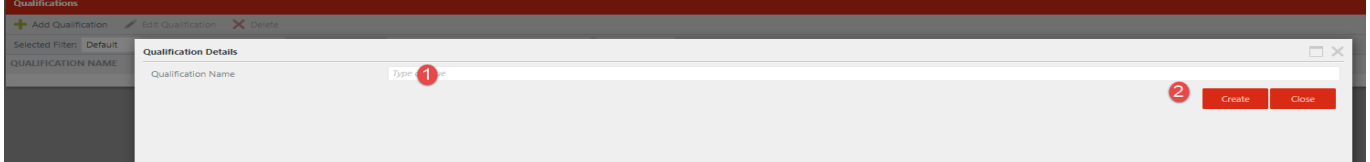

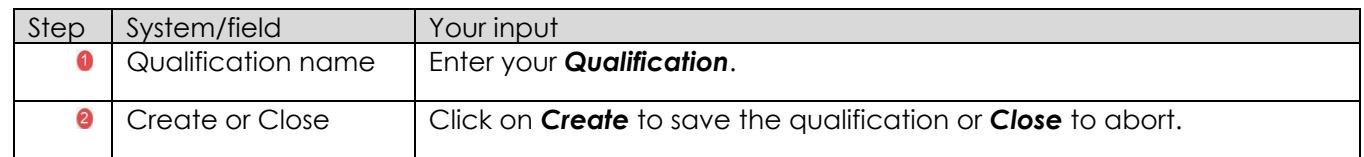

Adding another Qualification

To add another qualification, click on  $\frac{1}{1}$  Add Qualification . Thereafter, follow the step in the abovementioned table.

<span id="page-9-1"></span>7.5. Editing a Qualification

To edit a qualification that you have created, click on the saved qualification once, and then click on **Fallt Qualification** or double click on the entry to amend it. Click on **the same of the same of the exit without** saving the changes.

### <span id="page-9-2"></span>7.6. Deleting a Qualification

To delete a qualification, click on the entry once, then click on  $\boxed{\mathbf{X}_{\text{Delete}}}$  to delete it.

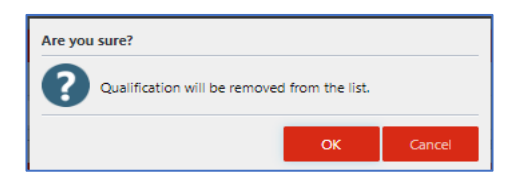

Click *OK* to confirm deletion or *Cancel* to abort.

## <span id="page-10-0"></span>8. Creating and submitting a new application

- Throughout this user manual, personal information and test data have been redacted.
- All questions prefixed with an asterisk (\*) are mandatory.

• All documents to be uploaded by the Principal Investigator must be in the PDF format

only.

nates

- This user manual provides guidance on all questions in all 11 sections of the application that the Principal Investigator may be required to complete.
- Depending of the choices made to certain questions, some questions or whole sections may be suppressed i.e., no input is required from you for the suppressed questions or sections.
- Throughout the system, where you have made a selection to a question, entered data in subsequent questions or sections, but then change the selection to that question, the system will alert you that the subsequent data you entered will be deleted. Therefore, carefully consider your answer choices.
- Where abbreviations or acronyms are used, type out the full word or name followed by the abbreviation or acronym in brackets. Thereafter you may use the abbreviation or acronym only.

On the landing page menu, click on *New Application > New Application*

# SANBS HREC SYSTEM  $R$ i≡ se  $\sim M$ **D** My Profile  $\overline{\mathsf{M}}$  $51 - 51$ S1-6 Purpose of the researc  $\rightarrow$ No

# 8.1. SECTION 1: INVESTIGATOR DETAILS

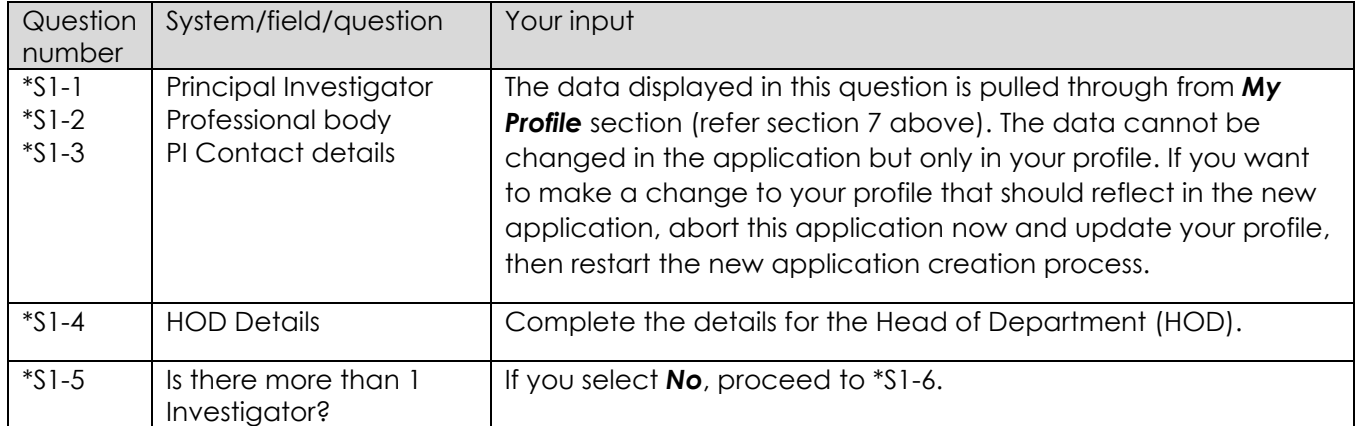

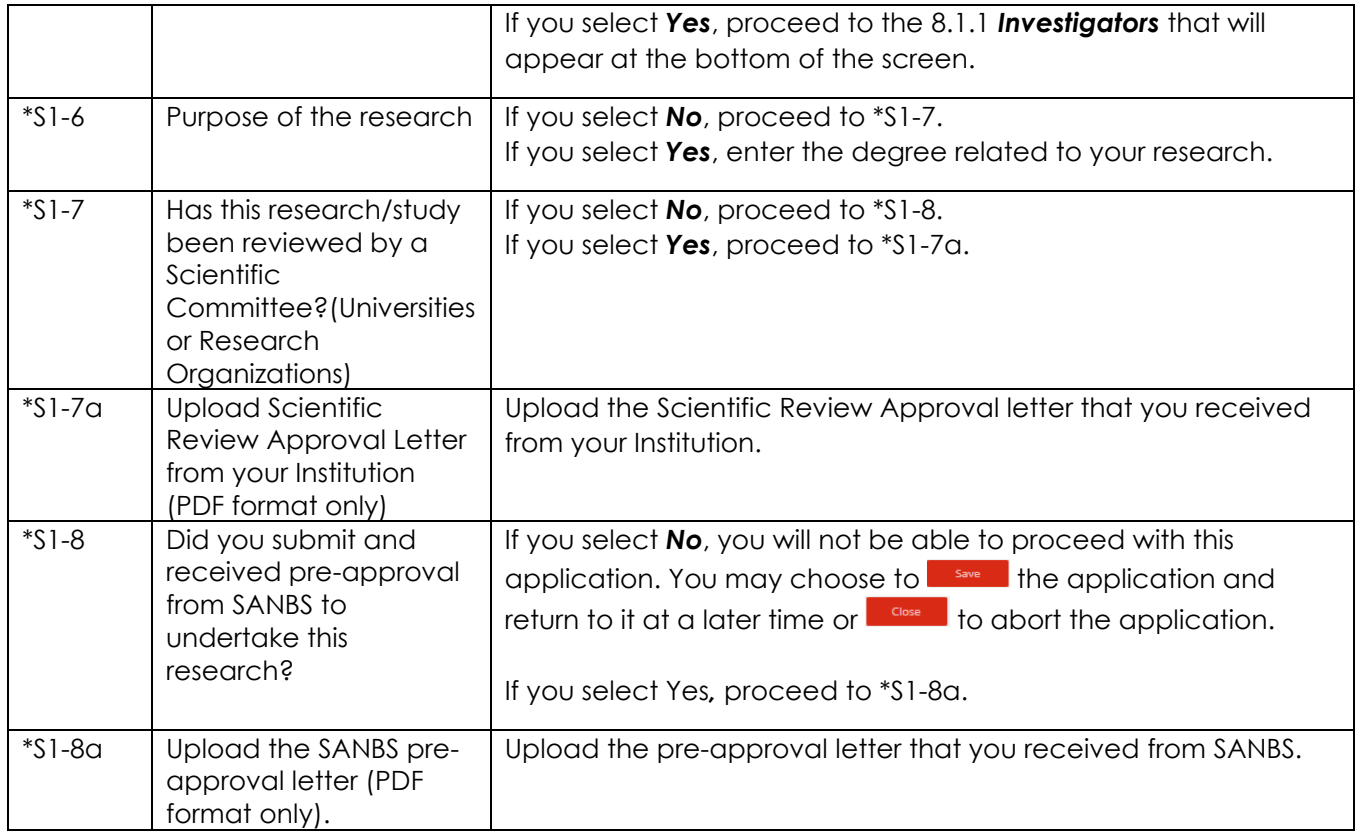

# <span id="page-11-0"></span>8.1.1. Adding a Secondary Investigator

To add a secondary investigator, click on  $\left[\frac{1}{2}$  Add Another Investigator  $\right]$ , then follow the steps below.

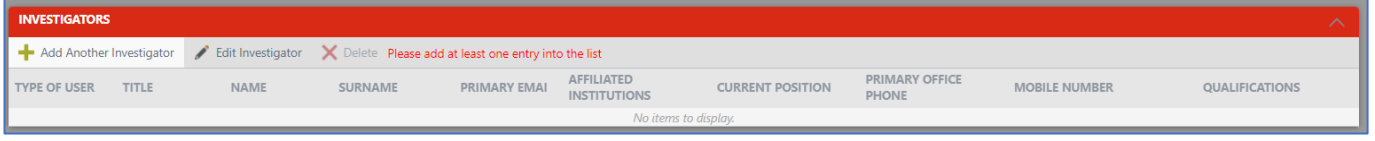

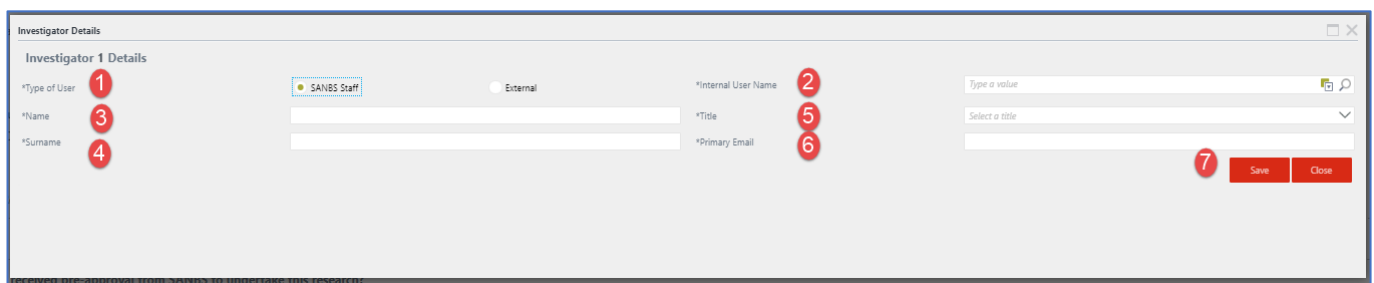

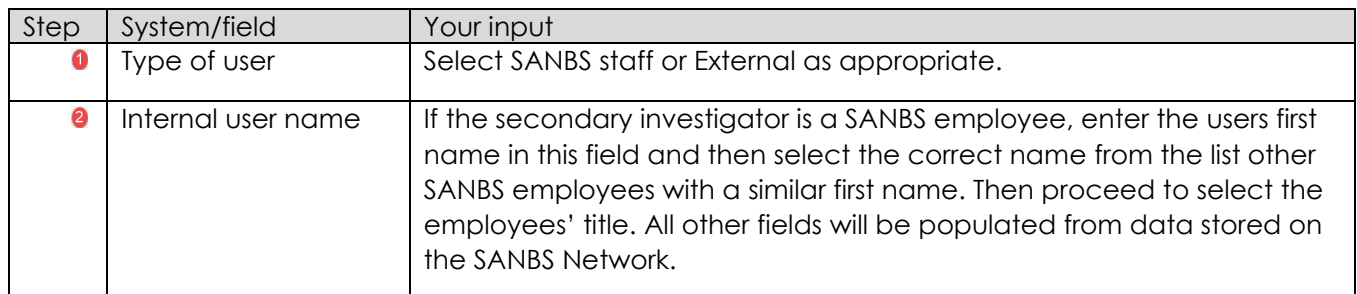

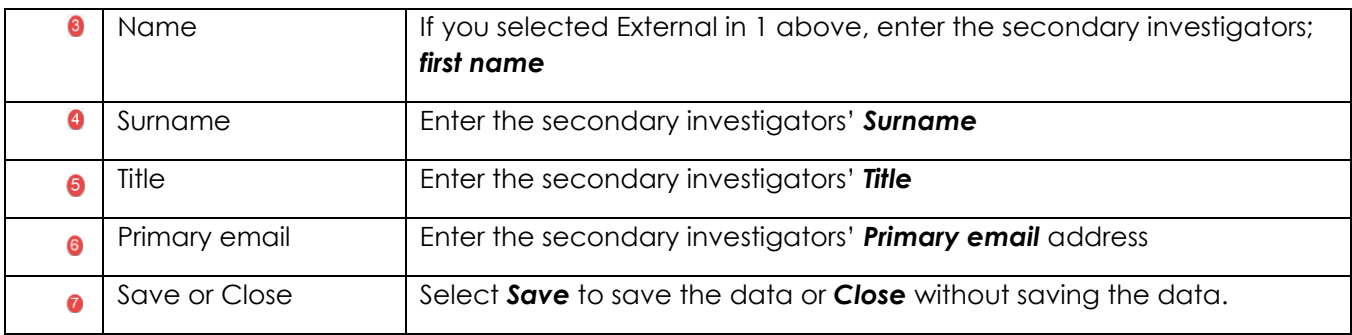

## 8.1.2. Adding another Secondary Investigator

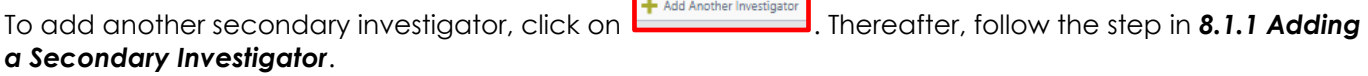

## 8.1.3. Editing a Secondary Investigator

To edit a secondary investigator that you have created, click on the saved secondary investigator once, and then click on  $\sqrt{\frac{1}{n}}$  Edit Investigator of double click on the entry to amend it. Click on  $\frac{1}{n}$  save or  $\frac{1}{n}$  to save or  $\frac{1}{n}$  Glose to exit without saving the changes.

### 8.1.4. Deleting a Secondary Investigator

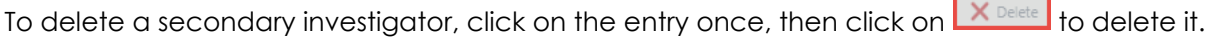

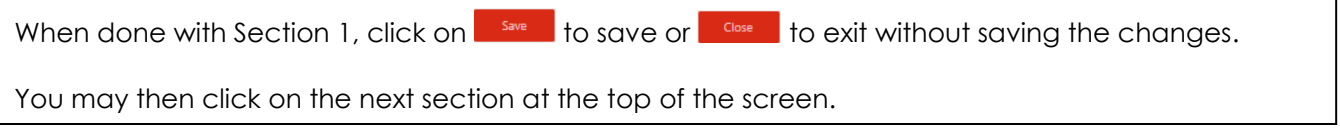

### 8.2. SECTION 2: STUDY DETAILS

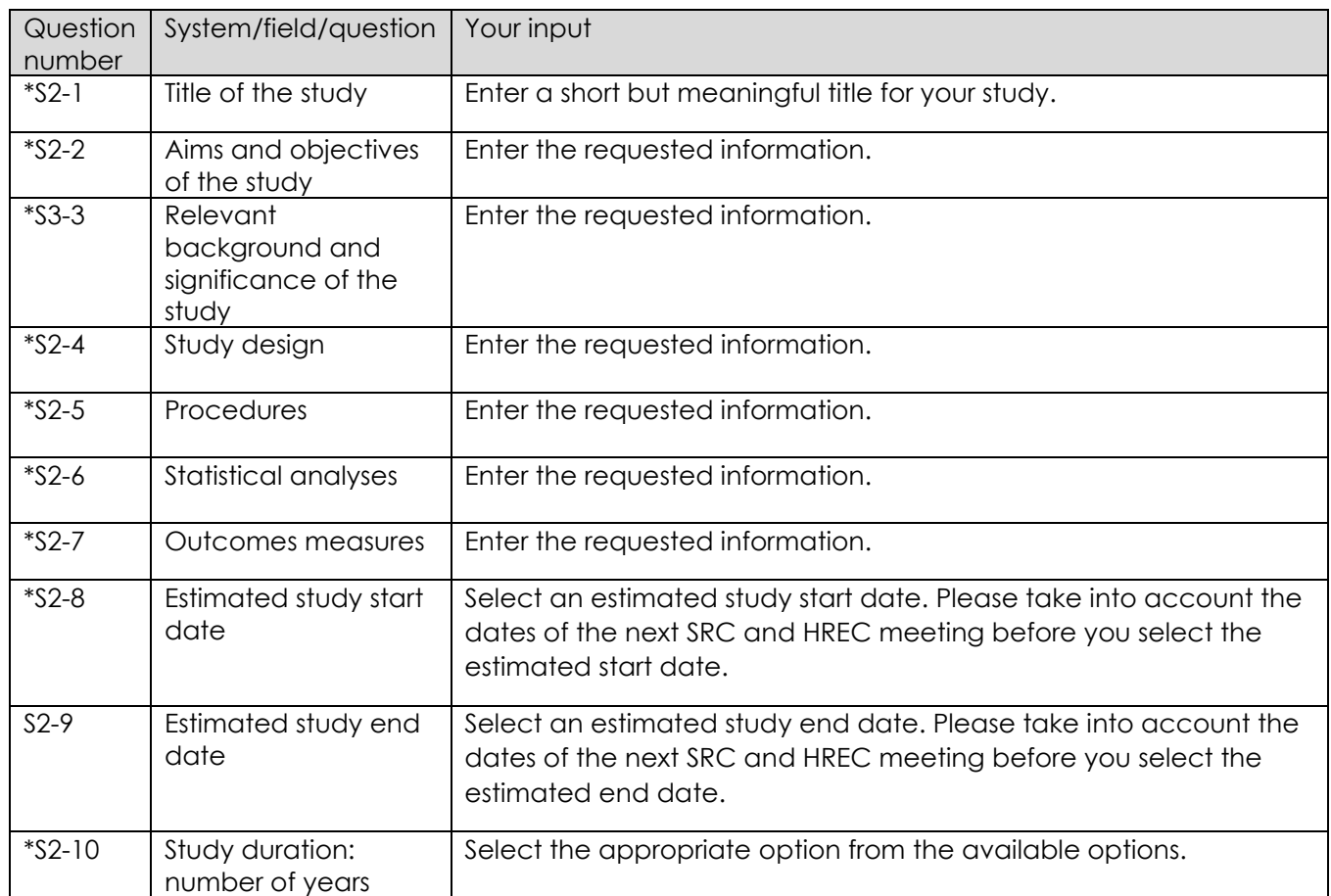

When done with Section 2, click on  $\begin{array}{|c|c|c|c|c|c|}\hline \text{Sine} & \text{to exit without saving the changes.} \hline \end{array}$ 

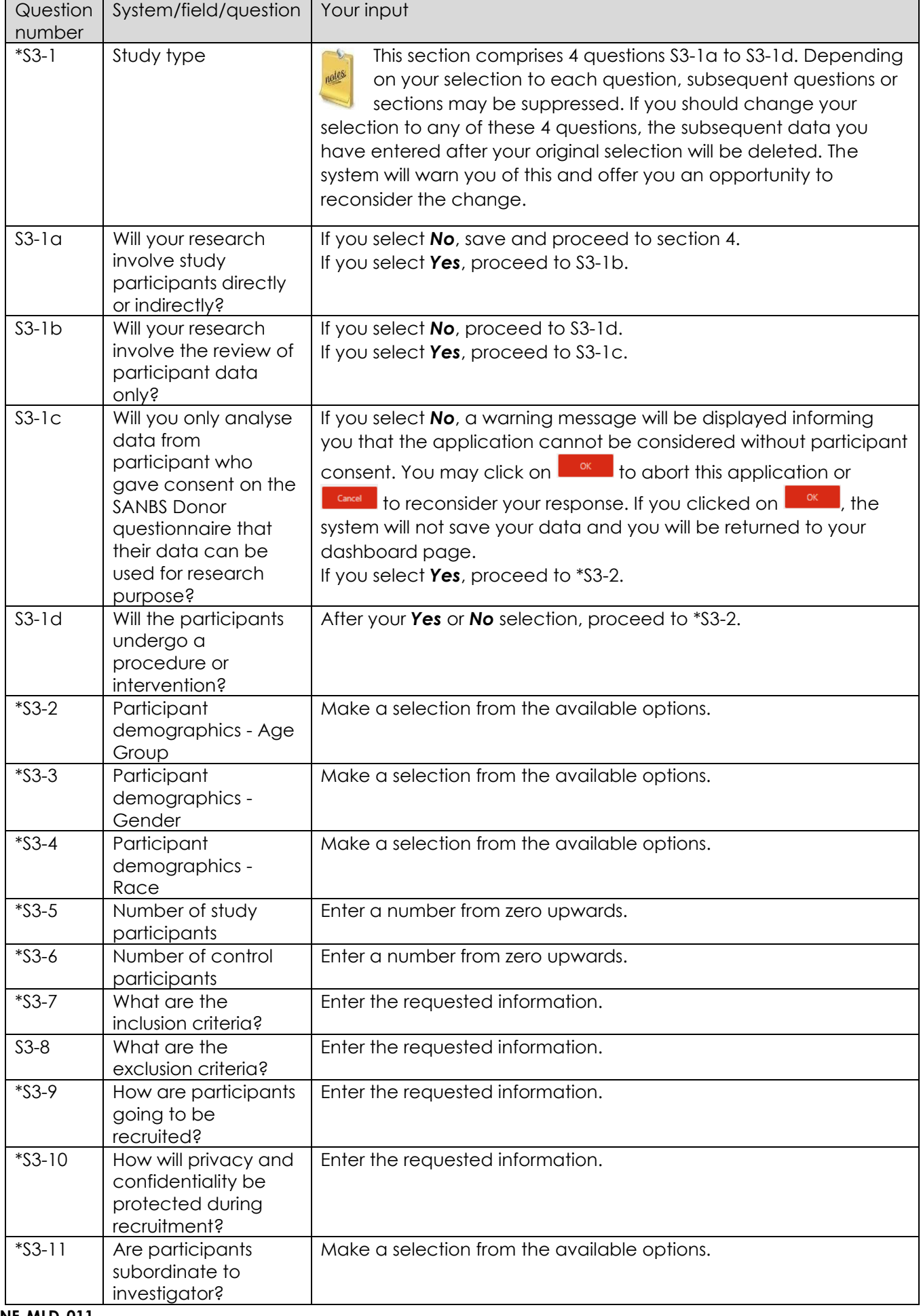

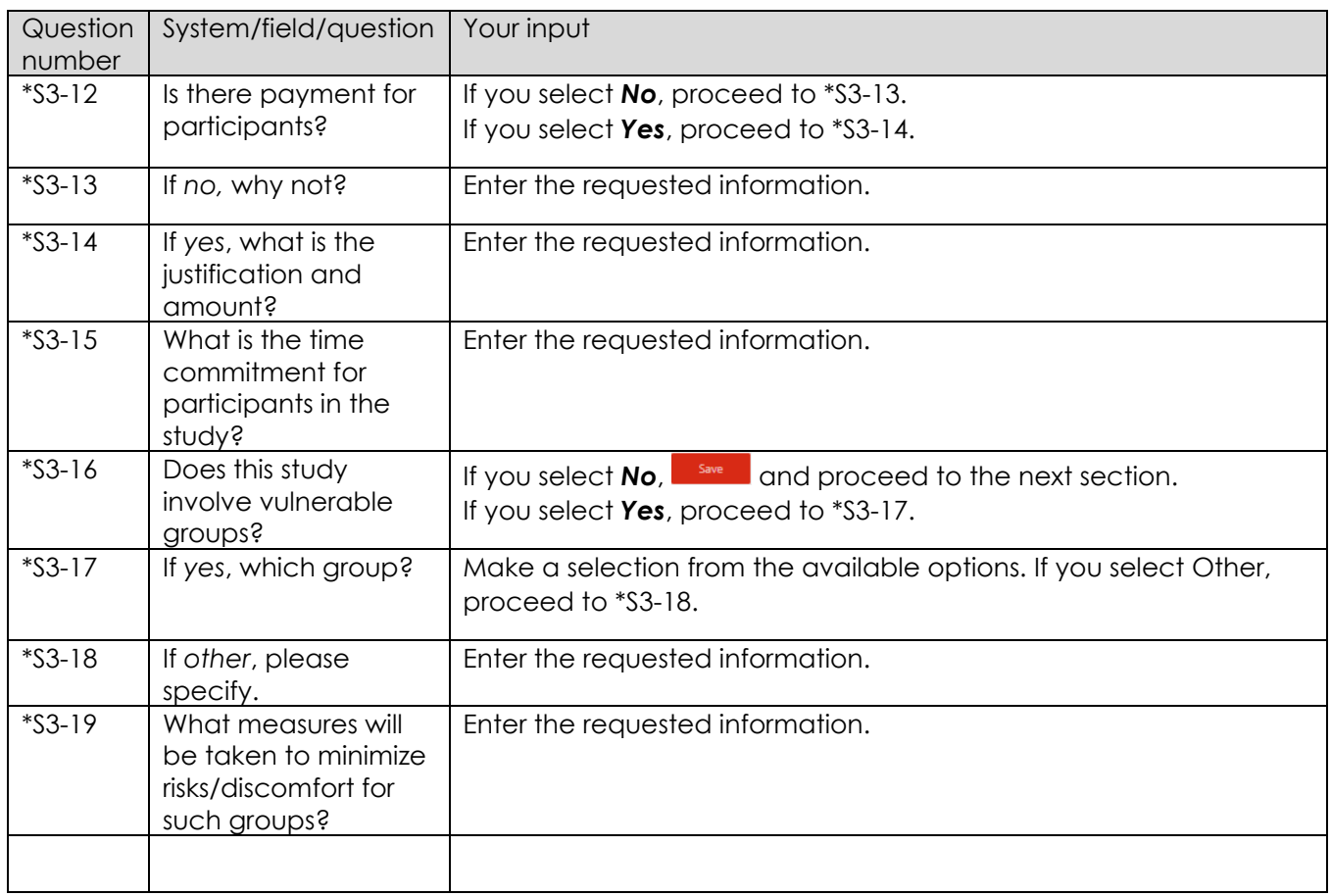

When done with Section 3, click on  $\begin{array}{|c|c|c|c|c|c|}\n\hline\n\text{Solve} & \text{Solve} & \text{Cone} & \text{Cone} & \text{Cone} & \text{Cone} & \text{Cone} & \text{Cone} & \text{Cone} & \text{Cone} & \text{Cone} & \text{Cone} & \text{Cone} & \text{Cone} & \text{Cone} & \text{Cone} & \text{Cone} & \text{Cone} & \text{Cone} & \text{Cone} & \text{Cone} & \text{Cone} & \text{Cone} &$ 

#### 8.4. SECTION 4: PROCEDURES

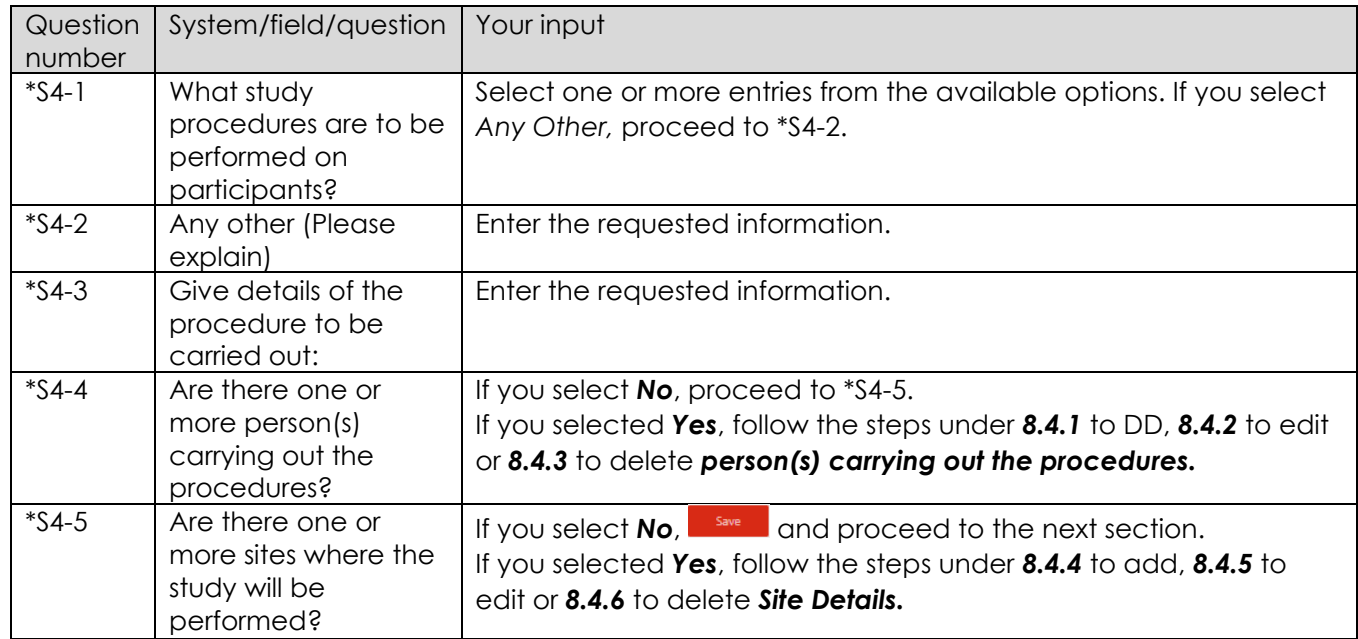

<span id="page-16-0"></span>8.4.1. Details of person(s) carrying out the procedures.

To add the details of the person(s) carrying out the procedures, click on  $\overline{+}$  Add Person Performing Procedure , then follow the steps below.

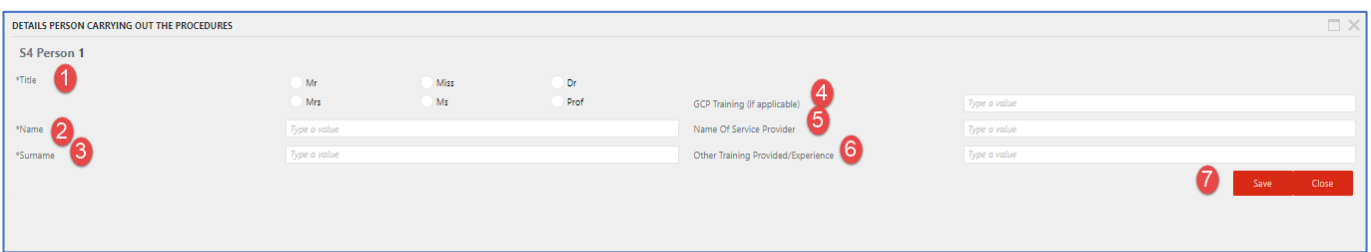

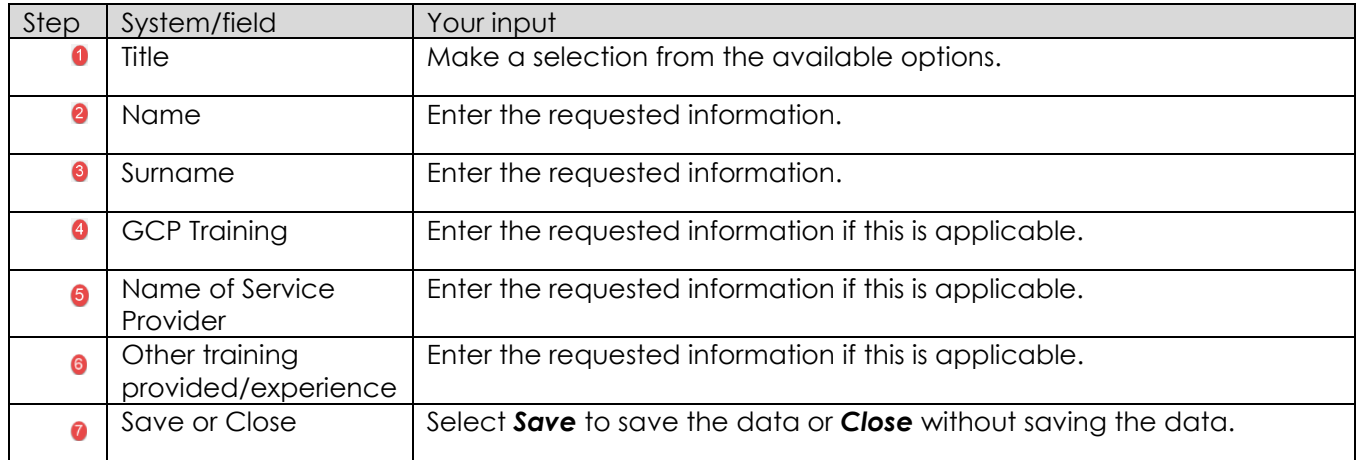

Adding the details of another person carrying out the procedures

To add another person carrying out the procedures, click on  $\overline{f}^{\text{Add Person Performance}}$ . Thereafter, follow the steps in section *[8.4.1](#page-16-0)* mentioned above.

<span id="page-16-1"></span>8.4.2. Editing the details of a person carrying out the procedures

**INF-MLD-011** REV 0 (??/??/??) Page 17 of 30

To edit an entry, click on the saved entry once, and then click on **CELER Person Performing Procedure** or double click on the entry to amend it. Click on  $\begin{bmatrix} 1_{\text{update}} \\ 0 \end{bmatrix}$  to save or to exit without saving the changes.

<span id="page-17-0"></span>8.4.3. Deleting the details of a person carrying out the procedures

To delete an entry, click on the entry once, then click on  $\mathbb{X}$  Delete it. Click  $\mathbb{X}$  or to delete or  $\begin{array}{|c|c|c|}\n\hline\n\text{.} & \text{to abort the deletion.}\n\end{array}$ 

#### <span id="page-17-1"></span>8.4.4. Site details

To add a site where the study will be performed, click on  $\frac{1}{1}$  and another Site  $\frac{1}{1}$ , then follow the steps below.

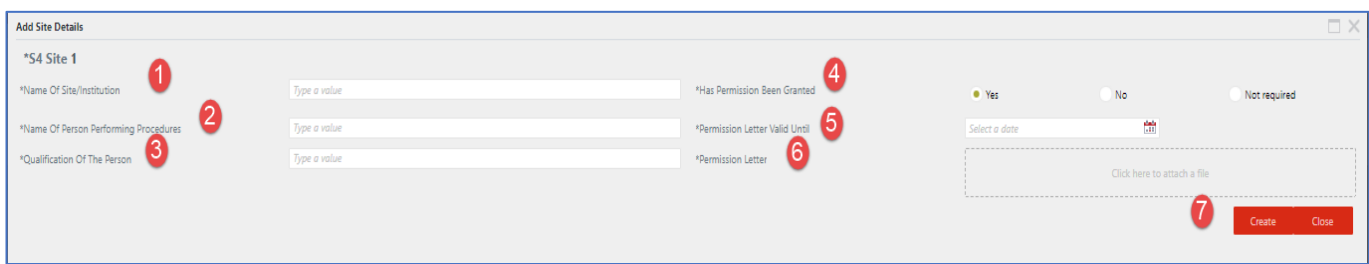

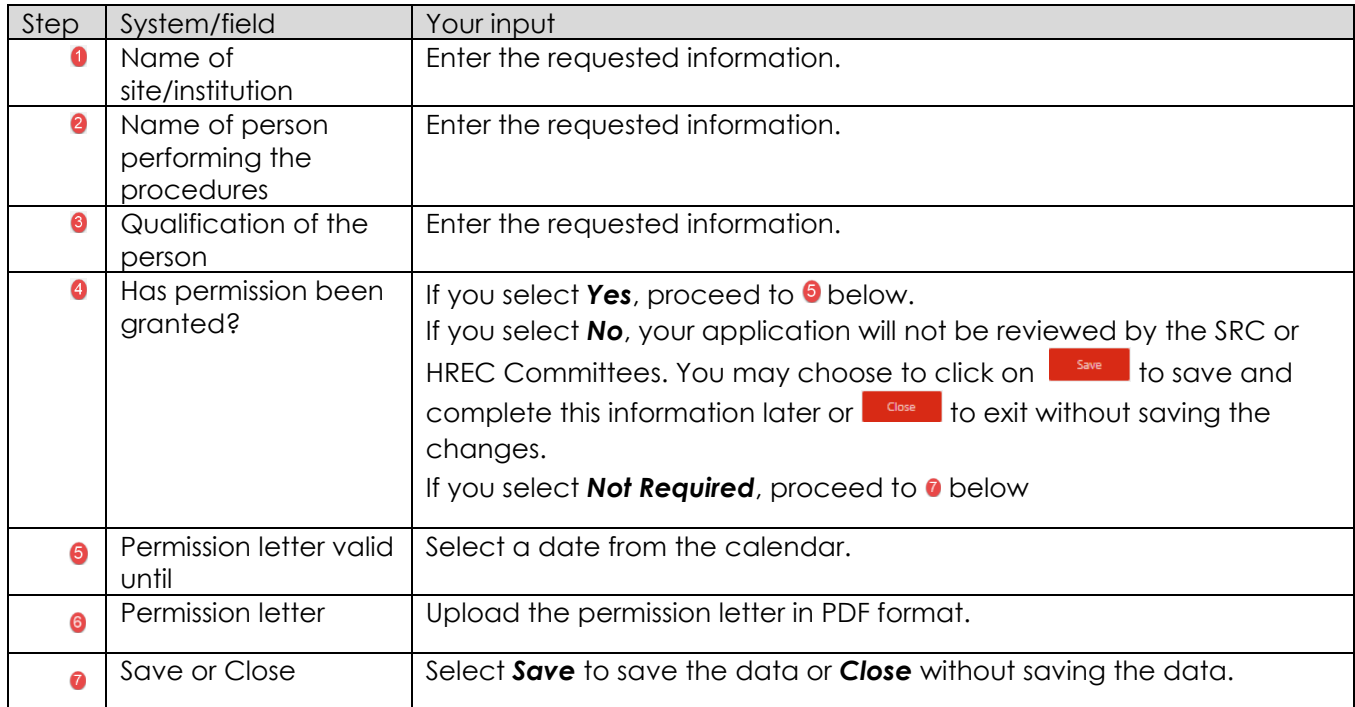

Adding another site

To add another site, click on  $\frac{1 + \text{ Add Another Site}}{1}$ . Thereafter, follow the steps in section **[8.4.4](#page-17-1)** mentioned above.

<span id="page-17-2"></span>8.4.5. Editing the site details

To edit an entry, click on the saved entry once, and then click on  $\boxed{\sqrt{\frac{C}{\text{Edd Selledd Site}}}}$  or double click on the entry to amend it. Click on the save or to save or to exit without saving the changes.

<span id="page-17-3"></span>8.4.6. Deleting the site details

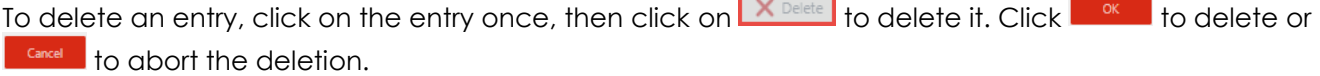

**INF-MLD-011** REV 0 (??/??/??) Page 18 of 30

When done with Section 4, click on  $\begin{array}{|c|c|c|c|c|c|}\n\hline\n\text{Solve} & \text{dose} & \text{to exit without saving the changes.}\n\end{array}$ 

You may then click on the next section at the top of the screen.

**INF-MLD-011** REV 0 (??/??/??) Page 19 of 30

#### 8.5. SECTION 5: THERAPEUTIC INTERVENTION

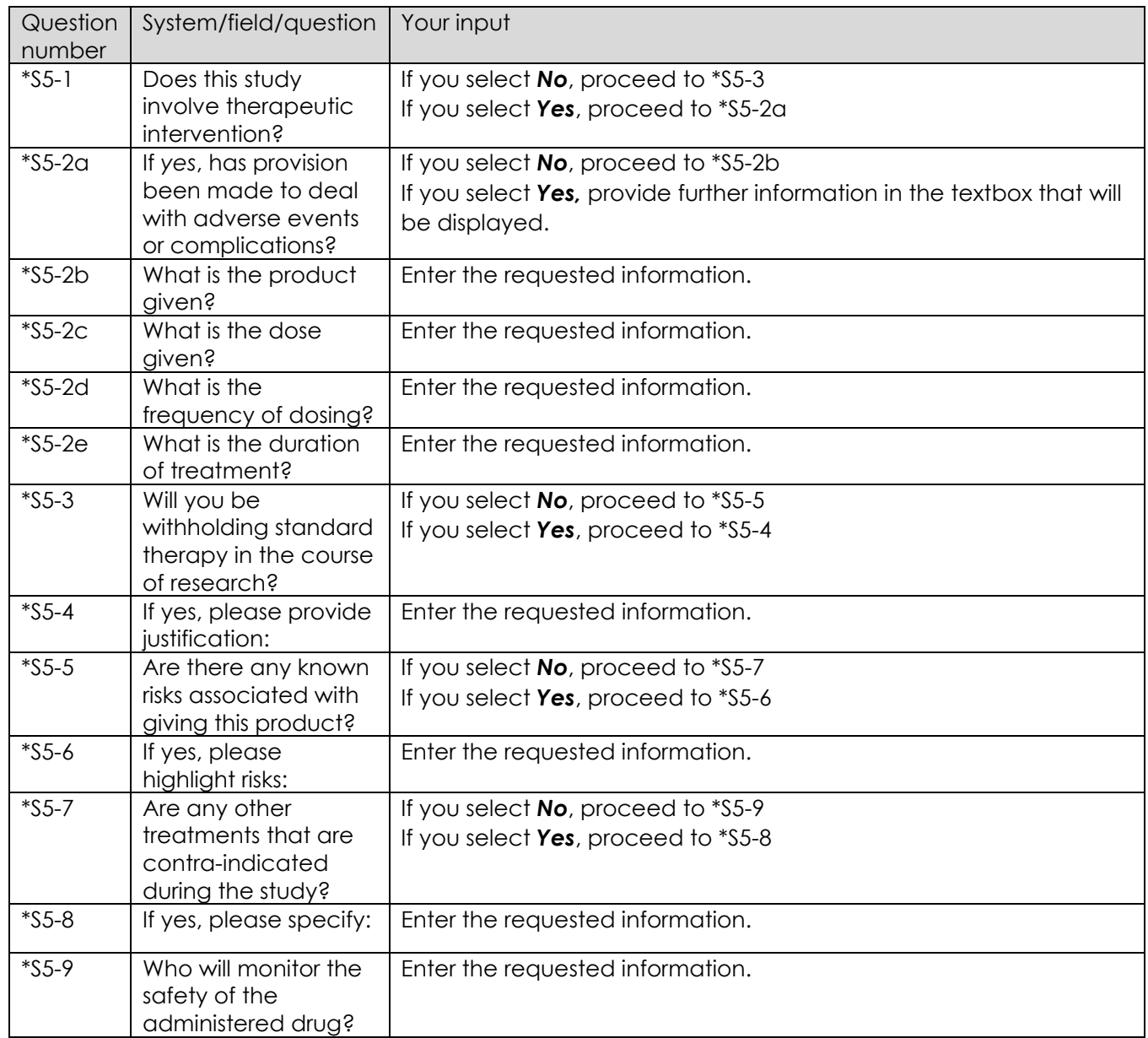

When done with Section 5, click on  $\begin{array}{|c|c|c|c|c|c|}\n\hline\n\text{Solve of} & \text{Case} & \text{to exit without saving the changes.}\n\end{array}$ 

#### 8.6. SECTION 6: CONFIDENTIALITY AND PRIVACY OF PARTICIPANTS

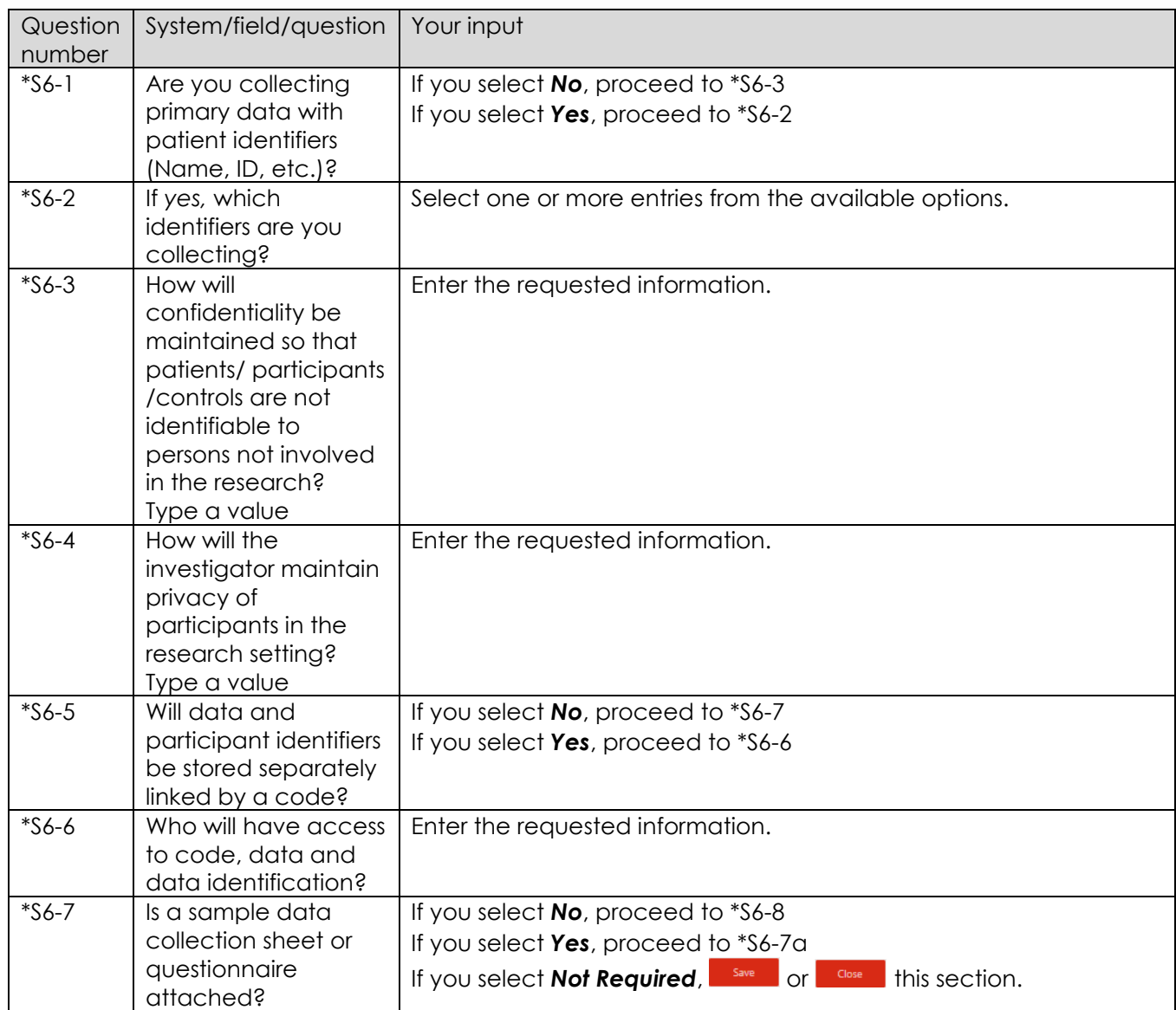

When done with Section 6, click on  $\begin{array}{|c|c|c|c|c|c|}\n\hline\n\text{Solve of} & \text{Case} & \text{to exit without saving the changes.}\n\end{array}$ 

#### 8.7. SECTION 7: INFORMED CONSENT

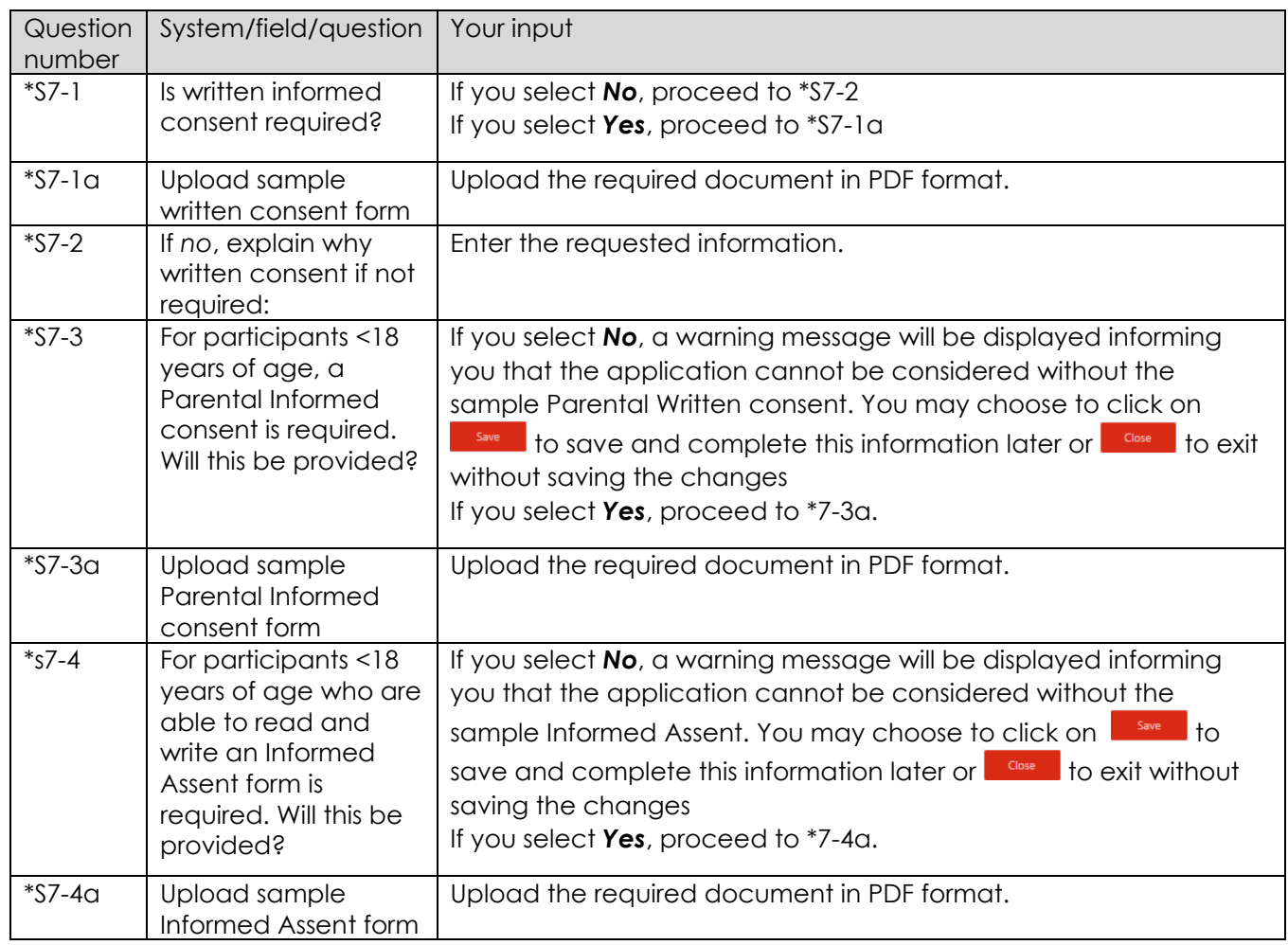

When done with Section 7, click on  $\begin{array}{|c|c|c|c|c|c|}\n\hline\n\text{Solve} & \text{to exit without saving the changes.}\n\end{array}$ 

#### 8.8. SECTION 8: RISK ASSESSMENT

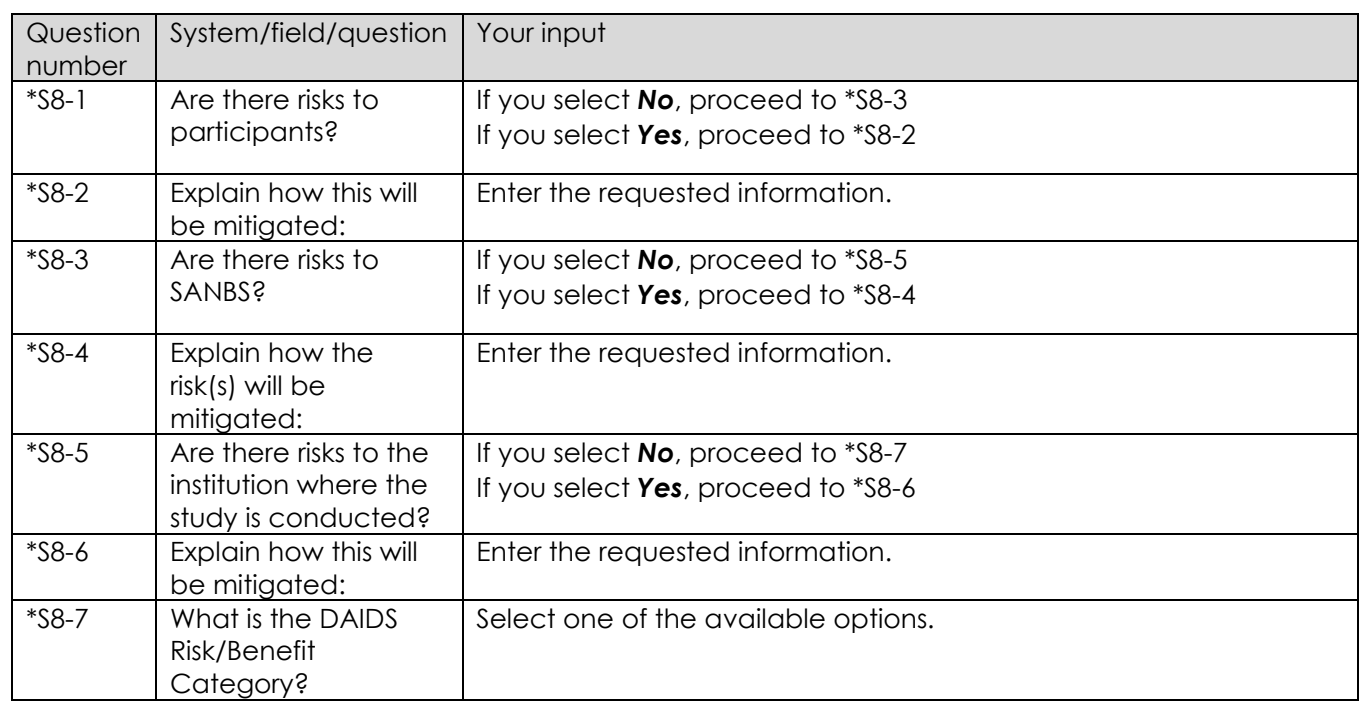

When done with Section 8, click on  $\begin{array}{|c|c|c|c|c|c|}\hline \text{Solve} & \text{Solve} & \text{Cose} & \text{Cave} & \text{Cave} & \text{Cave} & \text{Cave} & \text{Dave} & \text{Dave} & \text{Dave} & \text{Dave} & \text{Dave} & \text{Dave} & \text{Dave} & \text{Dave} & \text{Dave} & \text{Dave} & \text{Dave} & \text{Dave} & \text{Dave} & \text{Dave} & \text{Dave} & \text{Dave} & \text{$ 

#### 8.9. SECTION 9: BENEFITS

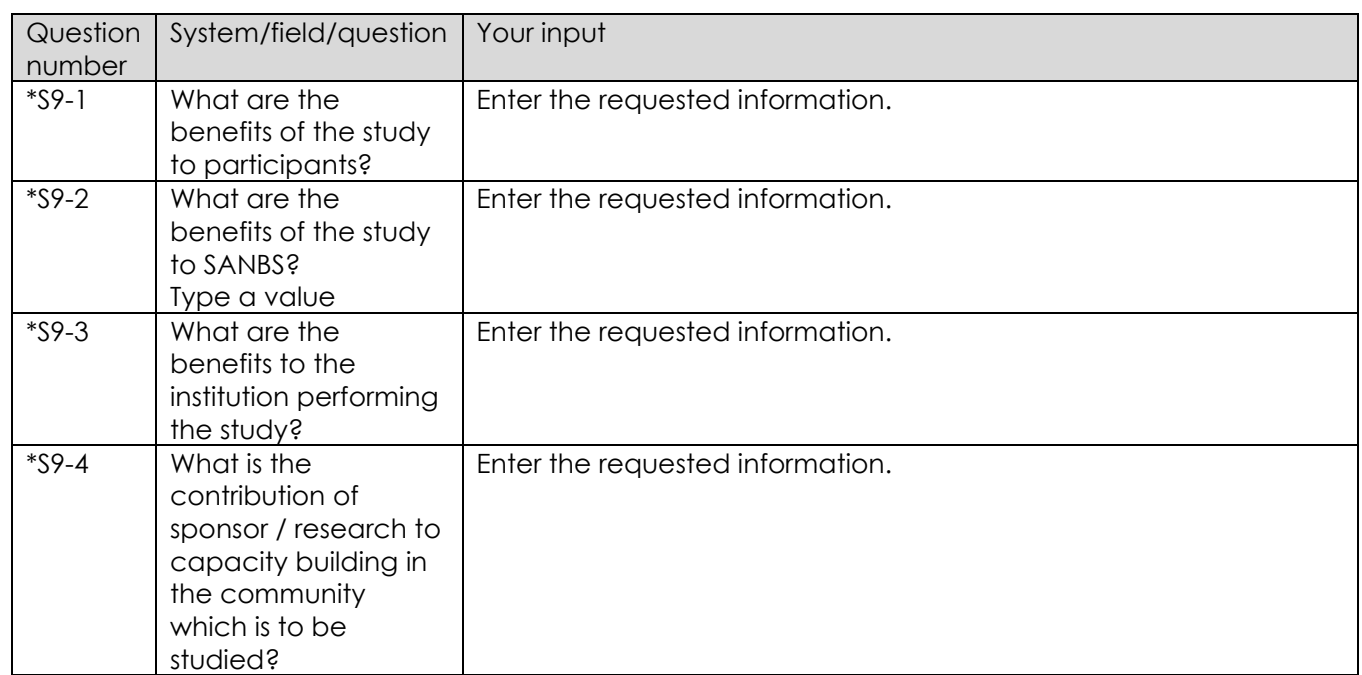

When done with Section 9, click on  $\begin{array}{|c|c|c|c|c|c|}\n\hline\n\text{Solve of} & \text{Case} & \text{to exit without saving the changes.}\n\end{array}$ 

#### 8.10. SECTION 10: RESULTS

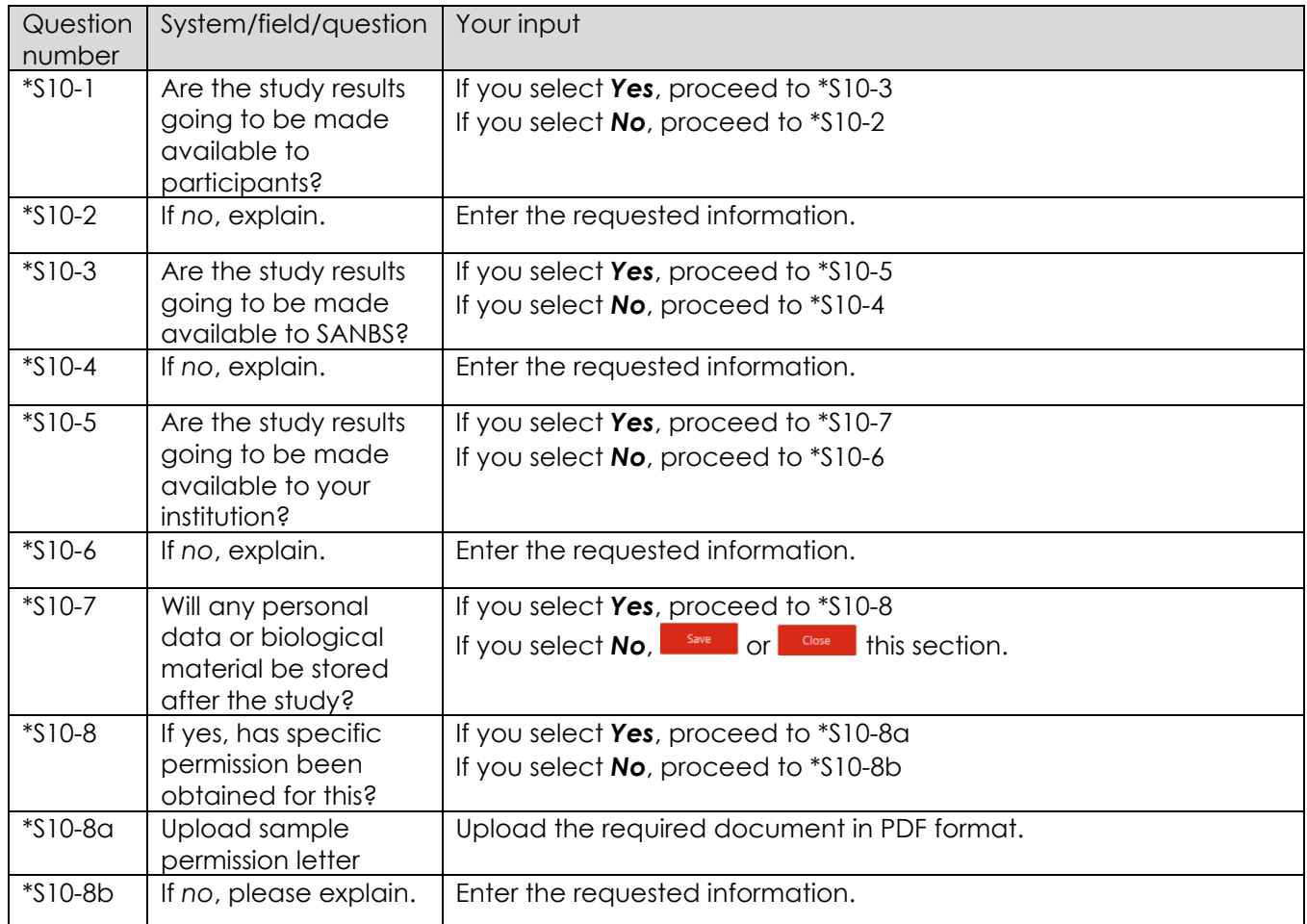

When done with Section 10, click on  $\begin{array}{|c|c|c|c|c|c|}\n\hline\n\text{Solve of} & \text{dose} & \text{to exit without saving the changes.}\n\hline\n\end{array}$ 

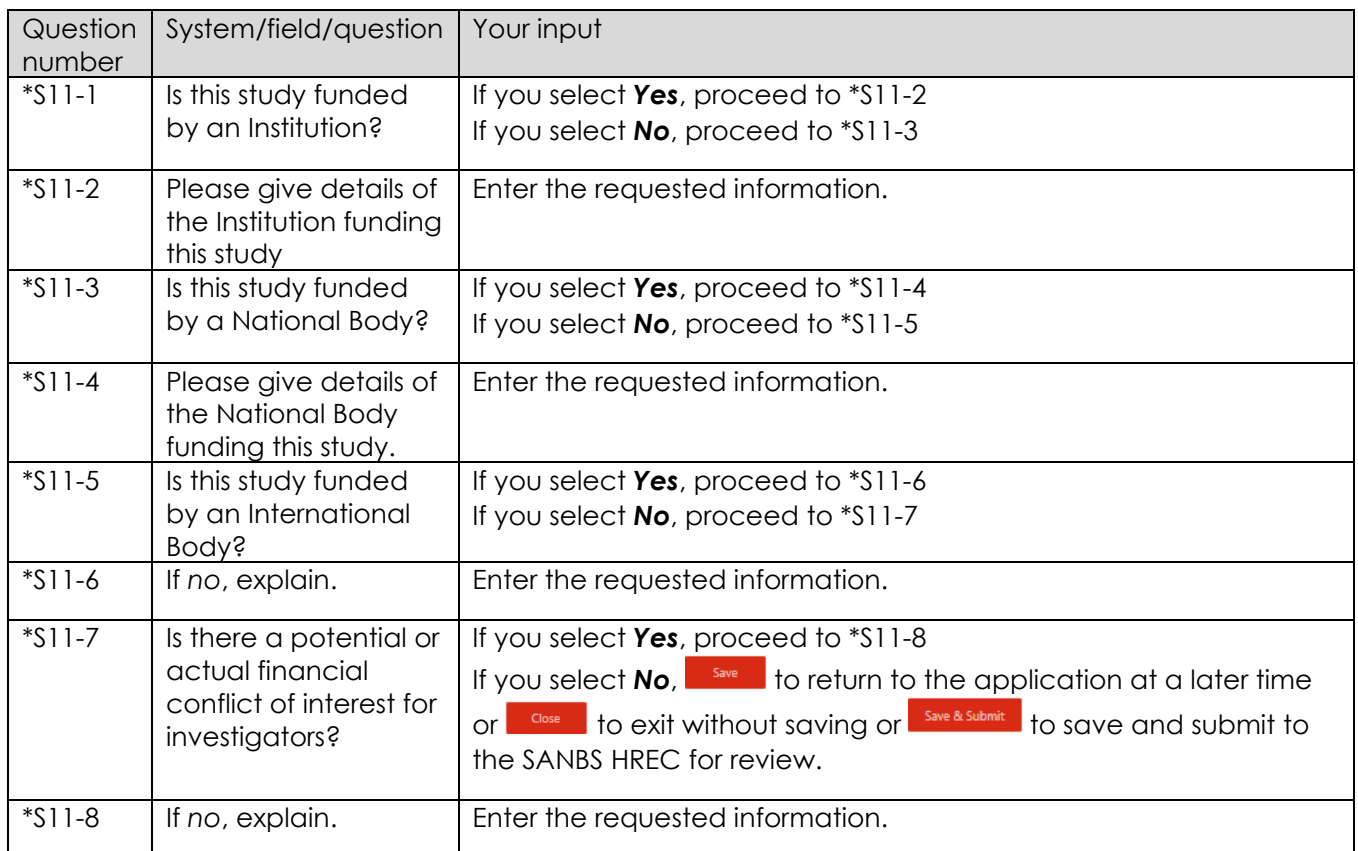

When done with Section 11, click on  $\begin{array}{|c|c|c|c|c|c|}\n\hline\n\text{Solve} & \text{dose} & \text{to exit without saving the changes or} \\
\hline\n\end{array}$ Save & Submit to save and submit to the SANBS HREC for review.

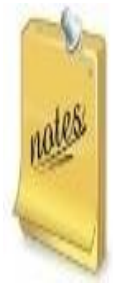

When you save & Submit your application:

- you will not be able to amend the application
- the system will assign a reference number for your application with the format HRECyyyy/nnnn.
- an email will be sent to you advising you of the reference number.
- an email will be sent to any Secondary Investigator(s) to update their profile where applicable
- when all Secondary Investigators have updated their profiles, the Principal Investigator will be sent an email that the application has been routed to the SRC Administrator to commence the review process.

### <span id="page-26-0"></span>9. Submitting extra information

#### 9.1. Introduction

At different stages of the application review process, you may be requested to provide extra information or elaborate on information already provided. At each stage, an email will be sent to the Principal Investigator specifying what extra information is required. The email will contain the link to login to the system and also details of when the next SRC and/or HREC meeting is scheduled. The extra information must be uploaded or corrected within 3 months of the request, failing which the application will be closed and you will be required to restart the entire submission process if you wish to continue with the application.

#### <span id="page-26-1"></span>9.2. Submitting extra information

After you've clicked on the link in the email and logged into the system, follow the steps below to submit extra information.

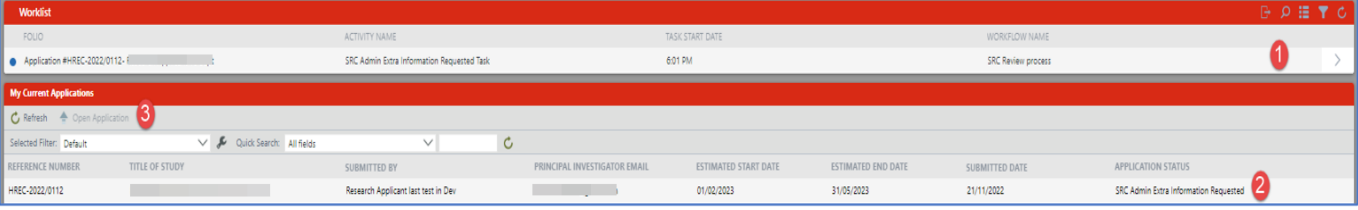

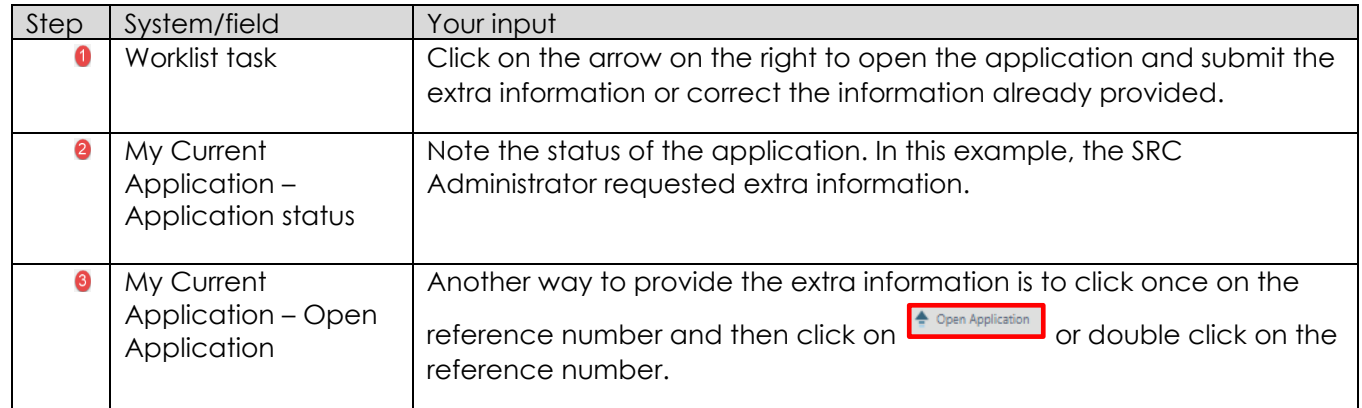

The application will be opened, defaulting to Section 1.

Scroll down to the bottom of screen to a section titled *Rework instructions.* Here you find the sections and questions that you are required to provide the extra information or correct the information already provided. In this example, the Principal Investigator is required to elaborate on question S4-3.

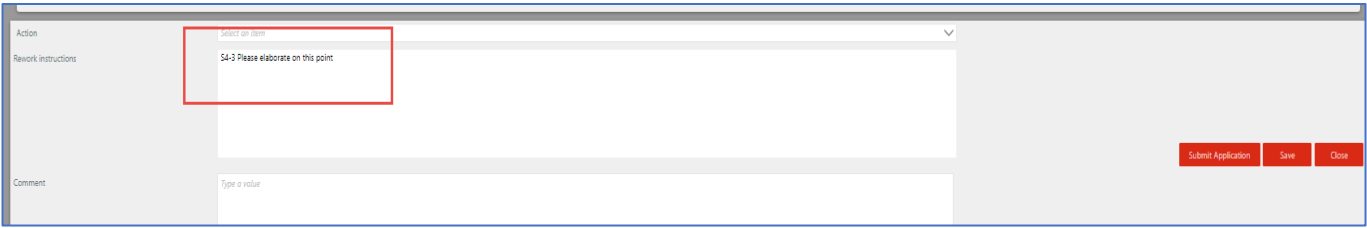

Go to the relevant question. You will note a tick next to the question.

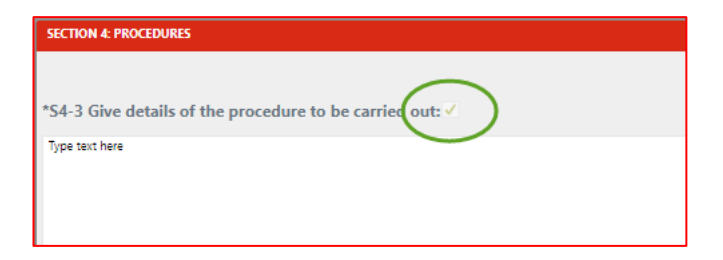

This is also an indicator that you are required to provide extra information for this question. Only the questions with the tick will be editable. All other questions will be locked for editing. This is to ensure that other questions that were already reviewed and found to be in order are not changed when extra information is requested.

At this point, you may edit the question as requested. If the request is for an uploaded document to be replaced with a corrected version, click on the uploaded document once, and then click on the delete icon on the extreme right of that field. You may then upload a new version (PDF version only).

Below is an example of the edited question.

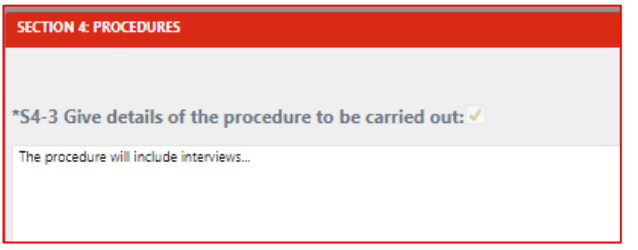

You may add an optional comment at the bottom of the screen under the Comment section.

Once you have updated the extra information for all flagged questions and added your comment, click on the Action dropdown list and select **Submit amended information**, then click on **Submit Application**. You may choose to the application and return to it at a later time or to abort the changes.

The system will return you to the Principal Investigator dashboard. If you refresh the screen (press F5 on the keyboard), you will note the status of the application change, in this example where the SRC Administrator has requested the extra information, to SRC Admin Review. In this example the SRC Administrator will need to review the extra information provided.

An email will be sent to the Principal Investigator confirming that the extra information has been submitted.

In this example, should the SRC Administrator accept the extra information, the application will be accepted and automatically moved to the next stage in the process. If the reviewer is not satisfied with the extra information, the process outlined in this section will be repeated until there is acceptance.

#### 9.3. Requesters of extra information

The following reviewers may request extra information:

- 9.3.1. SRC Administrator after reviewing the application for SRC administrative correctness
- 9.3.2. SRC Committee after they meet to discuss the application for Scientific merit/soundness
- 9.3.3. HREC Administrator after reviewing the application for HREC administrative correctness
- 9.3.4. HREC Committee after they meet to discuss the application for Ethical merit/soundness

The procedure outlined in *[9.2](#page-26-1) Submitting extra information* applies to all requests for extra information.

**INF-MLD-011** REV 0 (??/??/??) Page 28 of 30

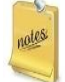

Although there may be a number of requesters of extra information, the email you receive will only be sent by the SRC Administrator or HREC Administrator.

#### <span id="page-28-0"></span>10. Digitally signing the PI Declaration form

One of the mandatory requirements when submitting a research application is for a declaration form to be completed by the Principal Investigator and his or her Head of Department. This form must be signed after the SRC Administrator is satisfied that all administrative requirements are met and that the protocol can be routed to the SRC Committee Members for review.

#### 10.1. Signing of the Declaration form

On approval of the protocol by the SRC Administrator, the system will generate the declaration form. The form will then be added to a digital signature software named Adobe Sign. Both the Principal Investigator and Head of Department must consecutively sign the form electronically and submit it in the Adobe Sign software. On receipt of the fully signed form, the SRC Administrator will upload the signed form to the system. This will trigger the application to be routed to the SRC Review Members to review the application.

Note that you do not need Adobe Sign to be loaded onto your computer. On receipt of the email, click on Review and Sign, click on start (flagged in yellow on the left of your screen), add your signature and any other requested information and click on submit at the bottom of the screen. Do not print the form and sign it manually, as the signature has to be an electronic one. For a short tutorial on signing a document using Adobe Sign, click on this YouTube link <https://www.youtube.com/watch?v=wLS1vuvBqN0>

Adobe Sign will keep you apprised of the status of the signing process as well as send each signing party and the SRC Administrator a copy of the fully signed document.

<span id="page-28-1"></span>11. Submitted applications

On the Principal Investigator Landing Page in section *[6](#page-6-1)*, click on *Submitted Applications*.

Submitted applications are applications that you have submitted for review. These applications cannot be edited unless you are requested to do so by unless requested to do so by the SRC or HREC Administrators.

Below is an example of applications submitted. Take note of the different statuses of each application. These statuses indicate to you exactly where in the review process each application is.

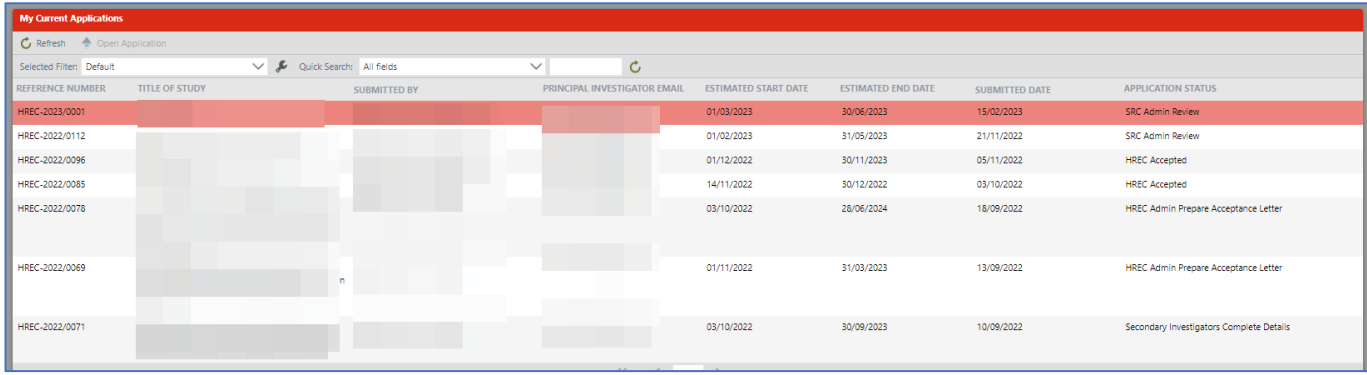

#### <span id="page-29-0"></span>12. Saved Applications

On the Principal Investigator Landing Page in section *[6](#page-6-1)*, click on *Saved Applications*.

Saved applications are applications still in draft and can be edited at any time until it is submitted for review. Thereafter, no changes can be made unless requested to do so by the SRC or HREC Administrators. No reference number is assigned to draft applications.

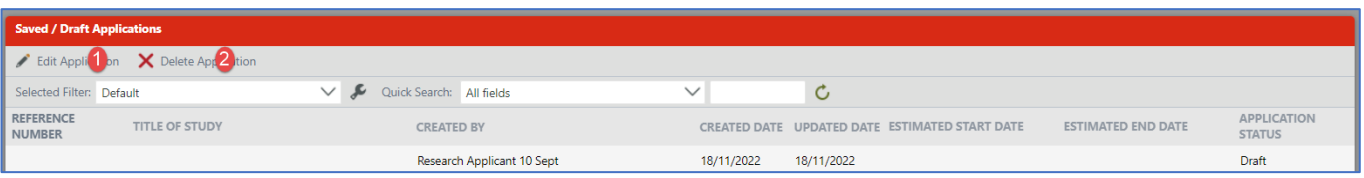

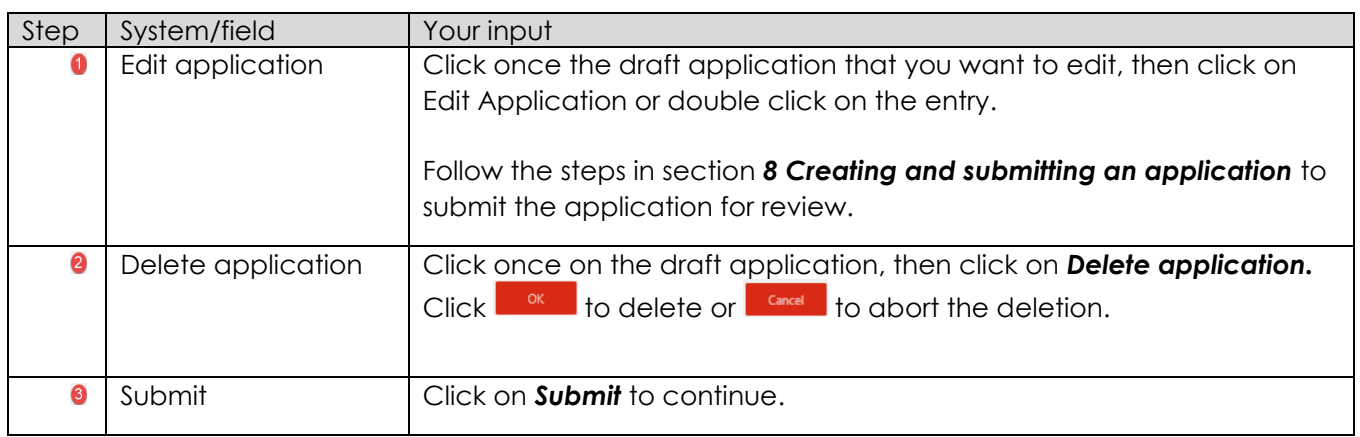

#### <span id="page-29-1"></span>13. Approved or declined applications

Only the SRC and HREC Committee may approve or decline your application following a meeting of committee members.

On approval of the application by the HREC Committee, an email with a Clearance Certificate will be sent by the HREC Administrator. No certificate is sent after the SRC approves the application.

Should your application be declined for whatever reason by either the SRC or HREC Committee, you will be sent an email outlining the details of why the application was declined. You may choose to rework your application and resubmit (starting from scratch) or abort the process.

#### <span id="page-29-2"></span>14. Progress reports

There is currently no functionality built into the system for you to electronically submit your progress report. However, the progress report may be sent to the HREC Administrator [\(HRECAdmin@sanbs.org.za\)](mailto:HRECAdmin@sanbs.org.za)

Progress reports are to be submitted annually until the research is completed. For applications whose duration is less than a year, the progress report must be sent as soon as the research is concluded.

#### <span id="page-29-3"></span>15. Getting help

For all application and system related queries, please send an email to [SRCAdmin@sanbs.org.za.](mailto:SRCAdmin@sanbs.org.za)

#### 16. Revision Summary

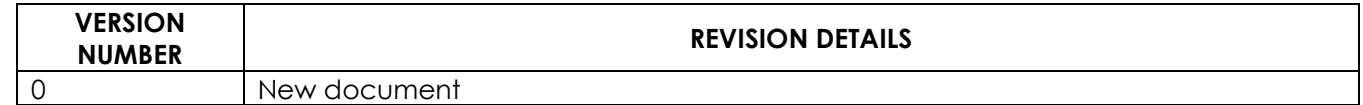